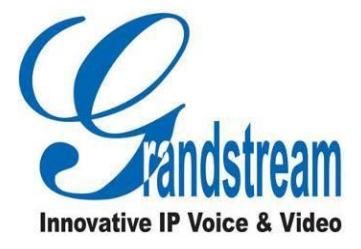

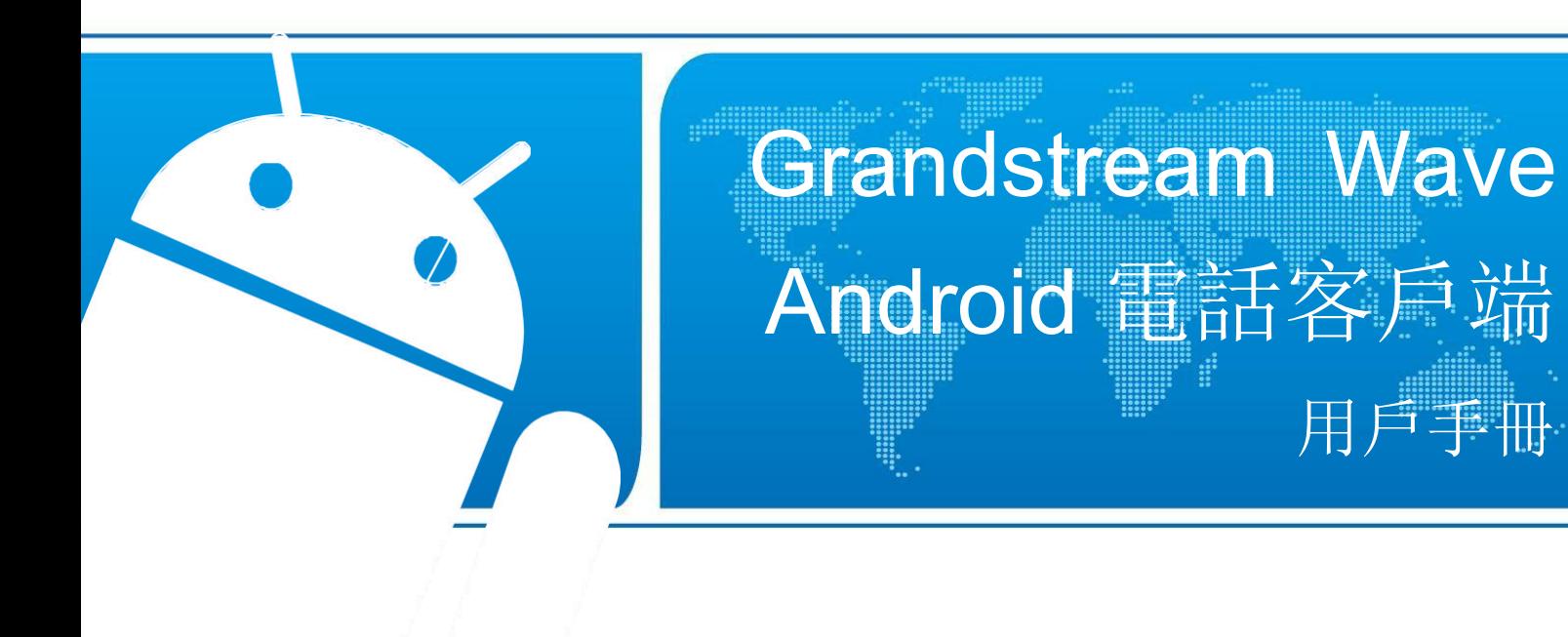

### Grandstream 台灣代理商

全浤資訊股份有限公司

Grandstream 台灣代理商<br>全法資訊股份有限公司<br>地址:新北市汐止區新台五路一段 99 號 16 樓之 2<br>網址:<u>http://www.grandstream.com.tw</u> Grandstream 台灣代理商<br>全浤資訊股份有限公司<br>地址: 新北市汐止區新台五路一段 99 號 16 樓之 2<br>網址: http://www.grandstream.com.tw<br>客服電話: (02) 2697-5198<br>客服電話: (02) 2697-5198 Grandstream 台灣代理商<br>全浤資訊股份有限公司<br>地址:新北市汐止區新台五路一段 99 號 16 樓之 2<br>網址:<u>http://www.grandstream.com.tw</u><br>客服電話:(02) 2697-5198<br>客服傳真:(02) 2697-5196

網址: http://www.grandstream.com.tw

### 商標聲明

 $\sigma$ 和其他潮流網路商標均為潮流網路技術有限公司的商標。 本文檔提及的其他所有商標或註冊商標,由各自的所有人擁有。

### 注意 いっこうしょう しんこうしょう しんこうしょう

由於產品版本升級或其他原因,本文檔內容會不定期進行更新。除非另有約定,本文檔僅作為使用指 導,本文檔中的所有陳述、資訊和建議不構成任何明示或暗示的擔保

 $\mathsf{I}$ 

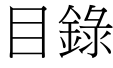

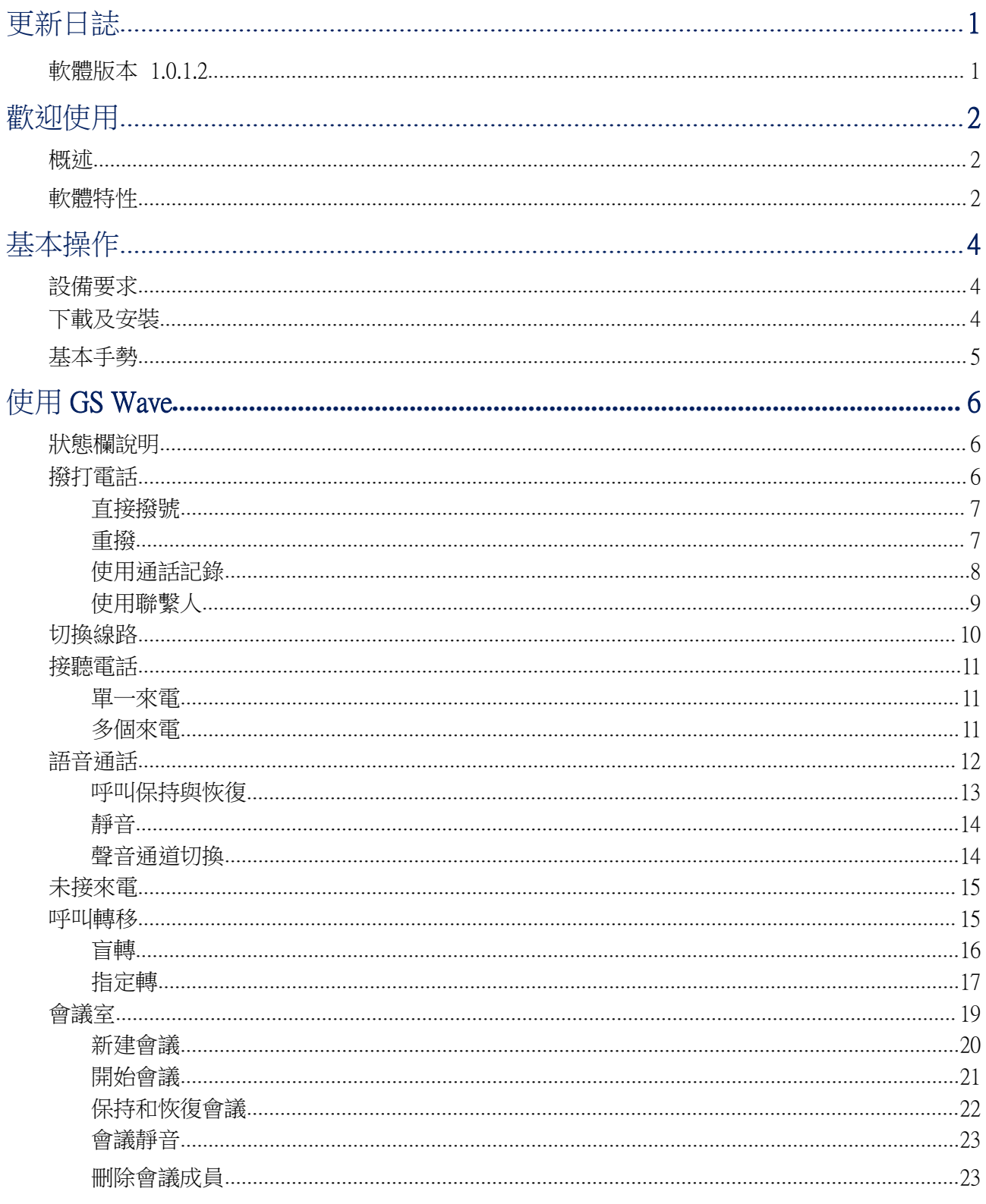

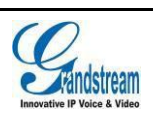

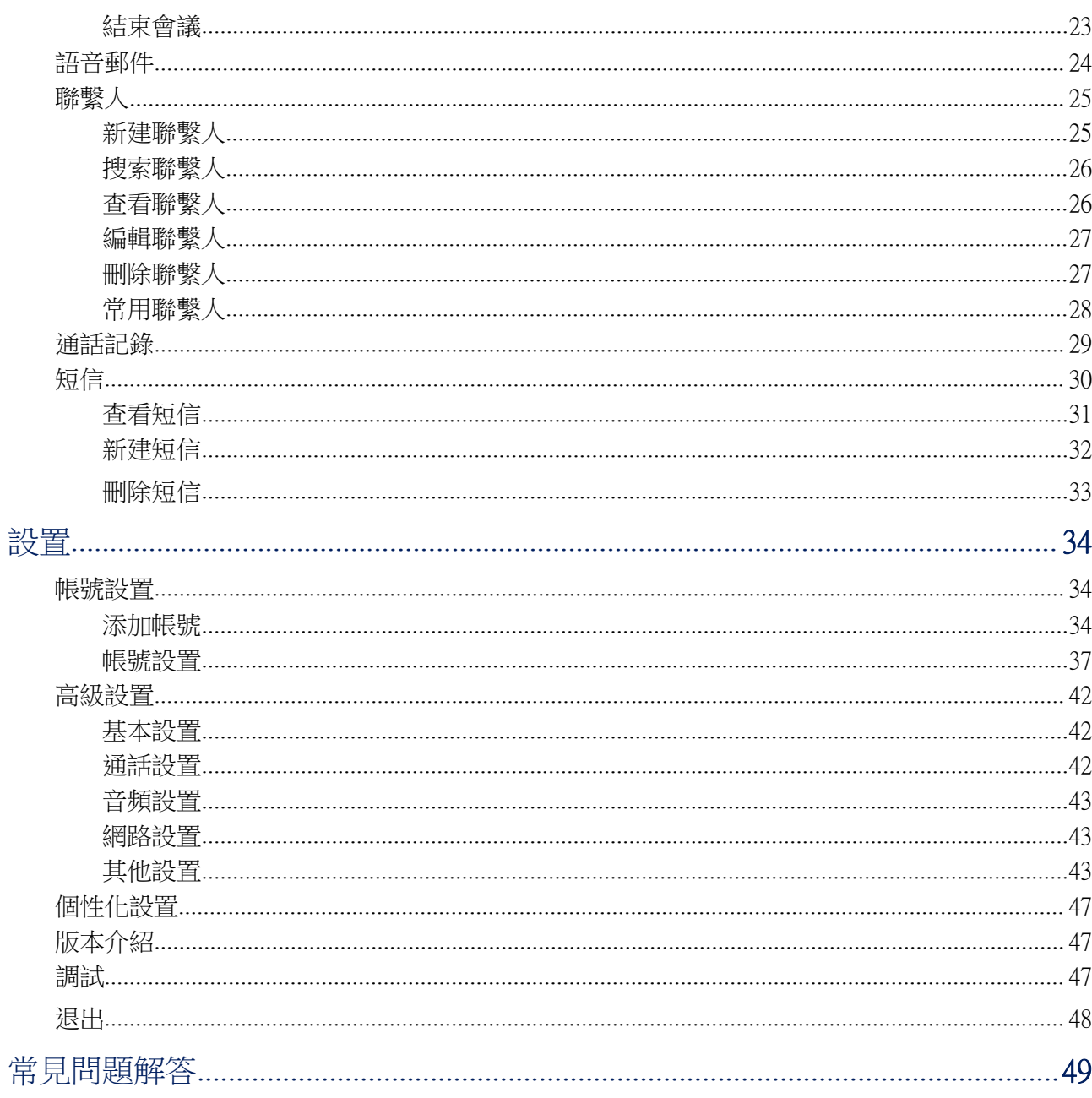

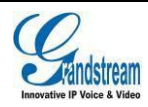

 $\left| \Pi \right|$ 

圖表目錄

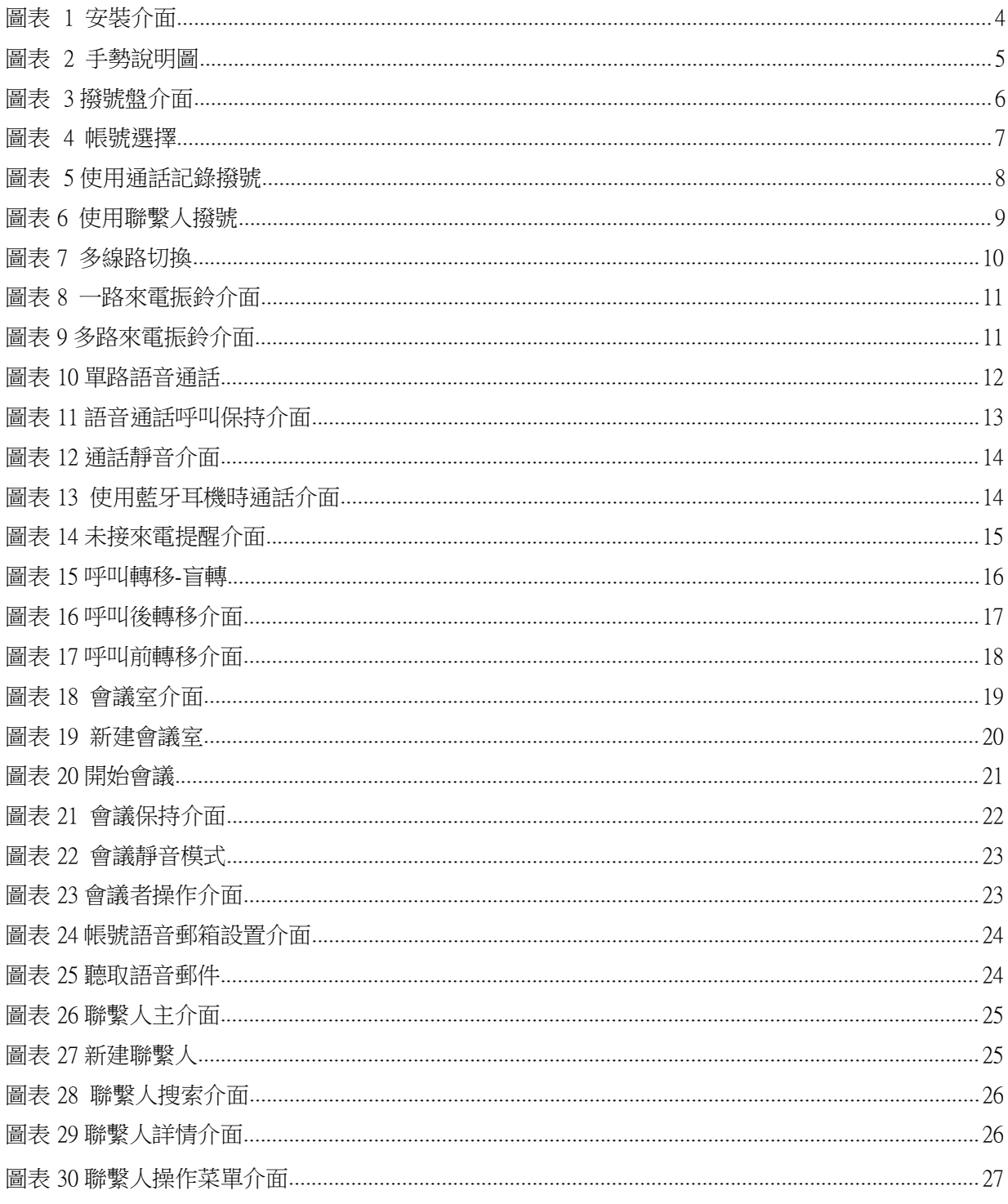

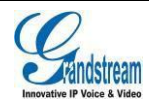

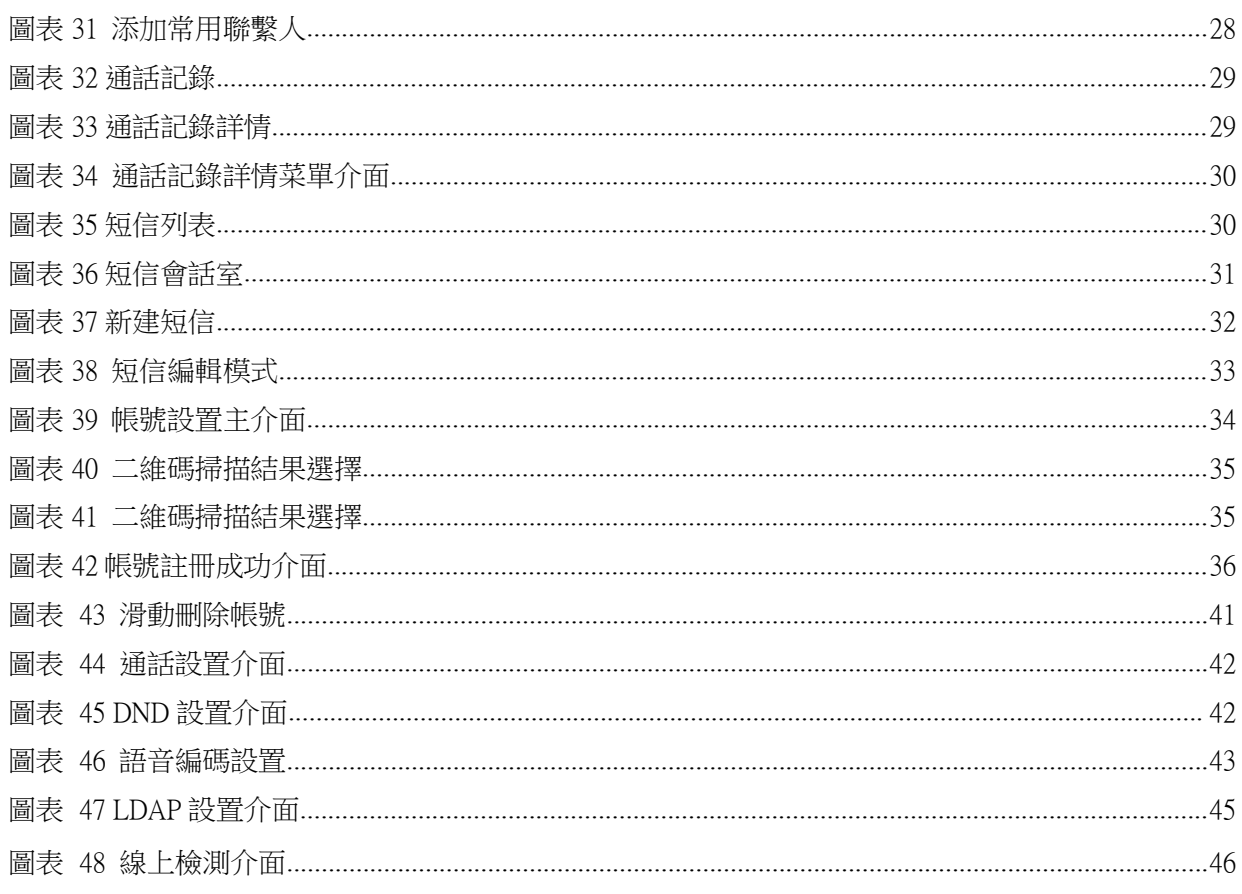

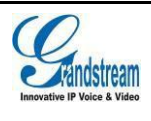

 $|V|$ 

# 表格目錄

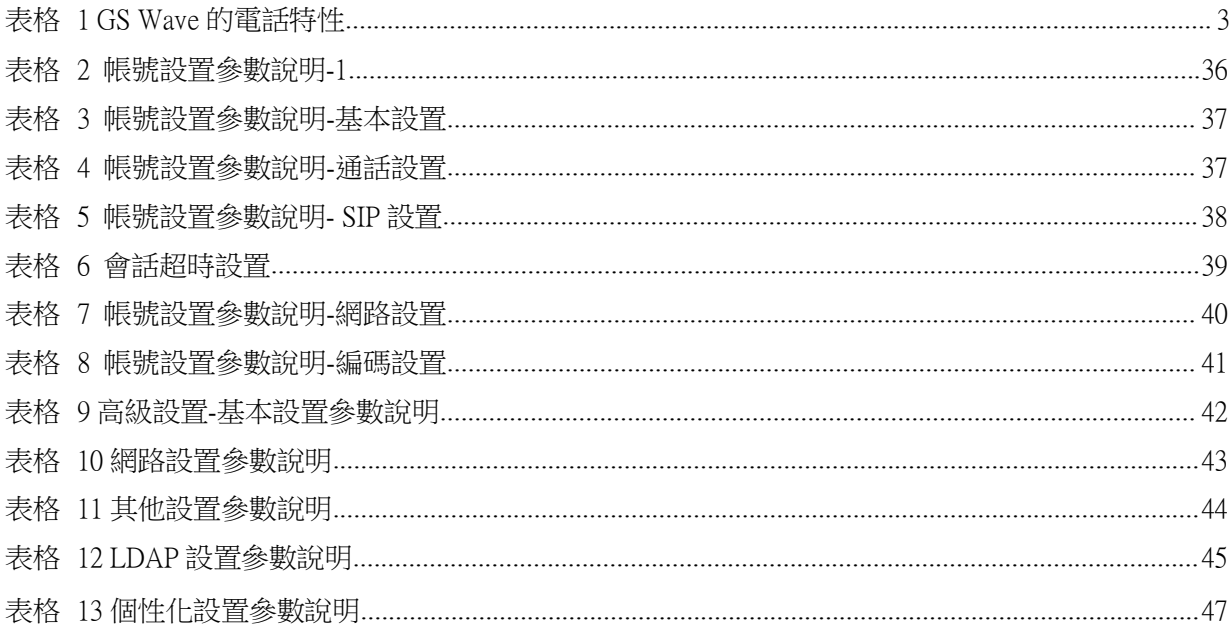

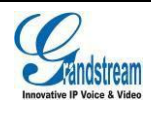

# <span id="page-7-0"></span>更新日誌

<span id="page-7-1"></span>本節主要介紹 Grandstream Wave 最新的版本更改及新功能的增加。這裏列出了主要的新功能 以及檔更新。

# 軟體版本 1.0.1.2

初始版本。

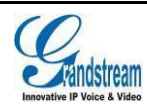

# <span id="page-8-0"></span>歡迎使用

### <span id="page-8-1"></span>概述 スペット・シーク しゅうしょう しょうしょう

感謝您使用潮流網路 Grandstream Wave(以下簡稱 GS Wave)電話客戶端。 GS Wave 的出現是應廣大 客戶的需求,在我們已有的 VoIP 多媒體視頻電話的基礎上應運而生。GS Wave 支持 Android™ 4.0 以上的操作系統,相容國內外幾乎所有的安卓系統的手機以及平板電腦,其豐富的電話功能,集 成潮流網路的 UCM 產品應用,使電話使用更順暢更便捷,給用戶帶來前所未有的高品質體驗。

### 軟體特性

支持 SIP 協議,擁有高品質的音質以及更高的可靠性。

6 個獨立的 SIP 帳號,可同時進行 6 路通話,6 條通話線路隨意切換。支持 6 方語音會議。

與本機共用的通話記錄以及聯繫人資訊、即時收發短信、動態顯示聯繫人線上狀態。

LDAP 功能使用戶更便捷的與同事及親朋聯繫。

支持 Android 4.0 以上的操作系統。

支持通話顯示,語音郵箱以及通話加密服務。

多種音視頻編碼隨心選。

與潮流網路 UCM 系列產品完美相容,支持多種功能,如二維碼掃描配置等功能。

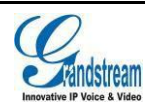

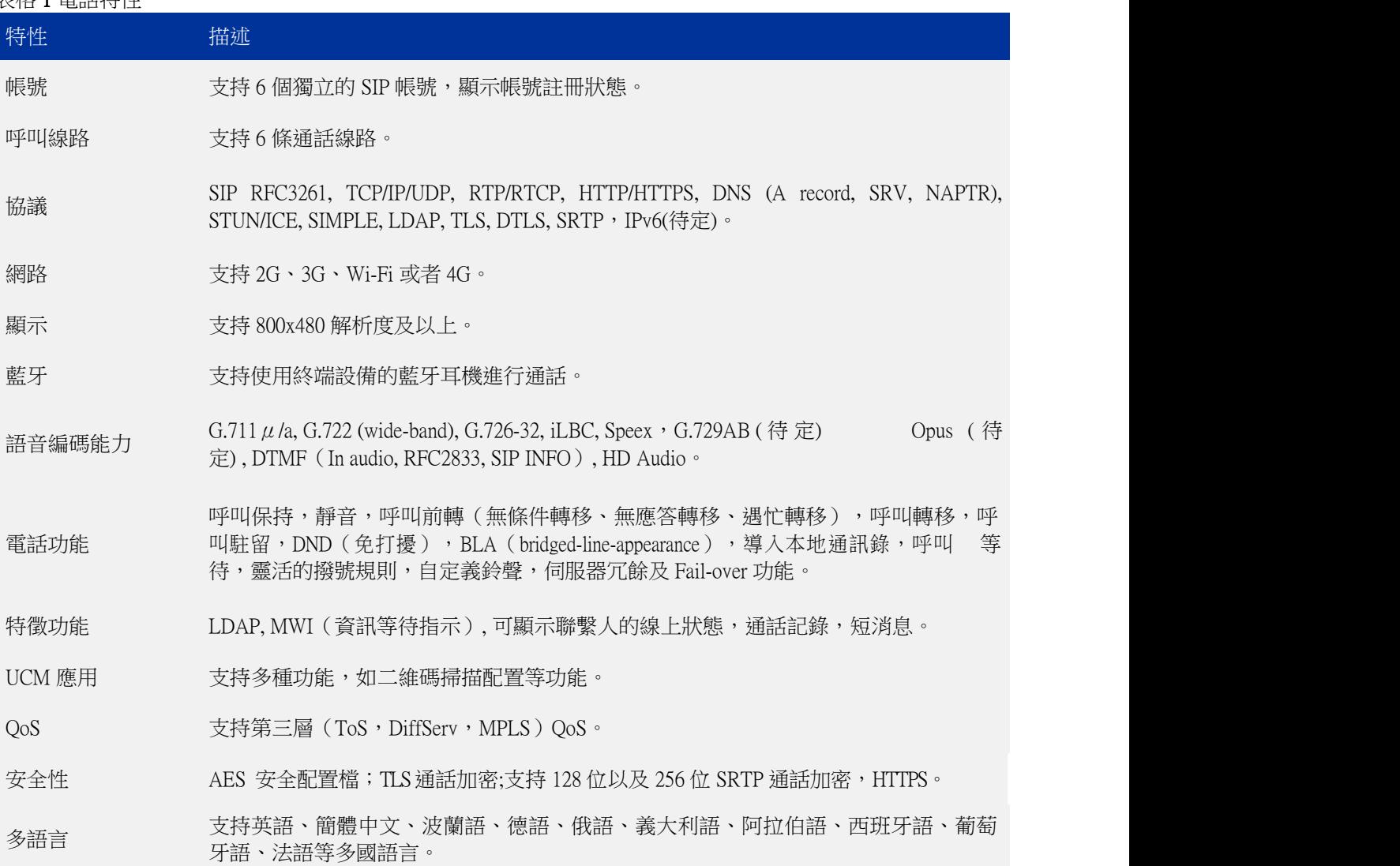

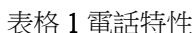

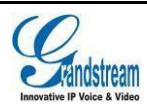

# <span id="page-10-0"></span>基本操作

# <span id="page-10-1"></span>設備要求

操作系統:支持 Android™ 4.0 及以上的操作系統。 支持設備:支持幾乎所有操作系統在 Android™ 4.0 及以上的安卓手機以及平板電腦。 網路環境:支持 Wi-Fi 環境以及 2G、3G、4G 網路。

### 下載及安裝

GS Wave 的下載方式有多種,支持二維碼掃描下載和通過 Google Play 應用商店下載並安裝 Grandstream Wave 電話客戶端。

下載完成後您可以參照如下所示步驟進行安裝。

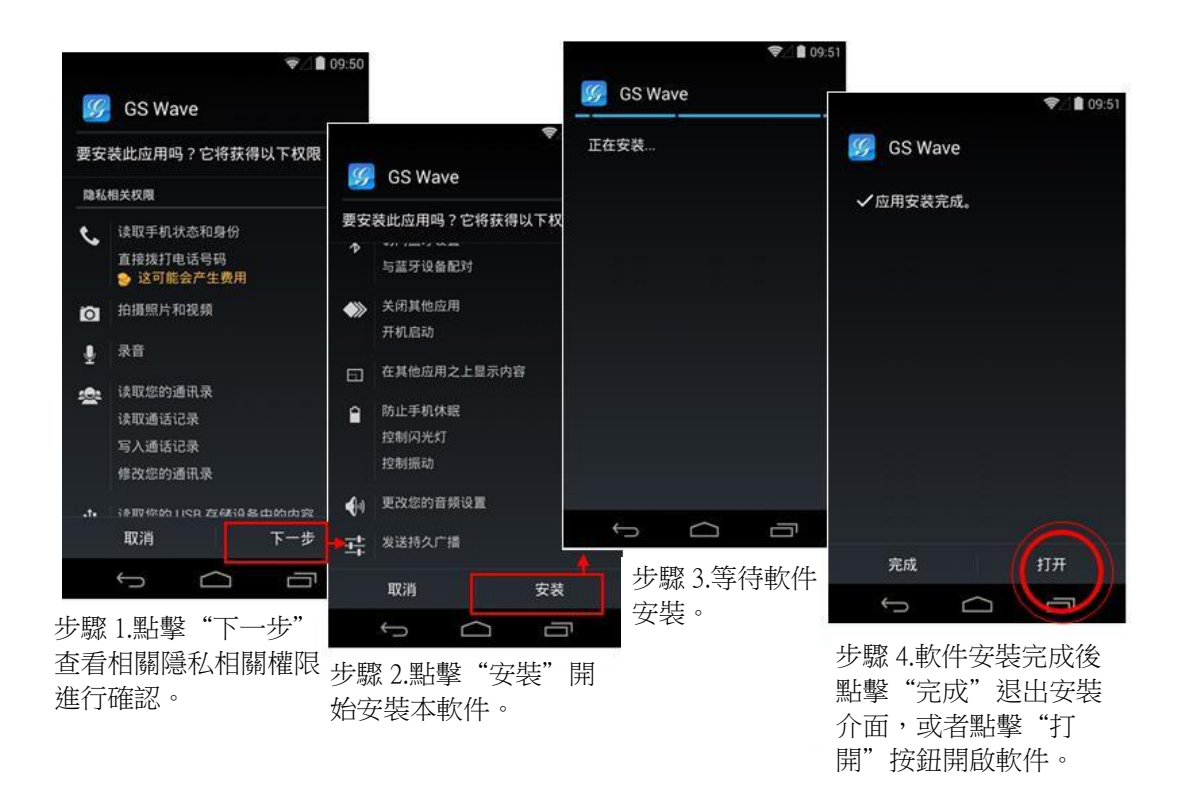

圖表 1 安裝介面

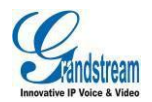

<span id="page-11-0"></span>查看注意事項,完成後即可按"安裝"按鈕進行安裝。安裝完成後,可點擊"打開"按鈕即可進入 到程式主介面。

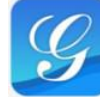

在設備中找到 GS Wave 的程式圖 GS Wave ,點擊後可打開程式。

注意: 初次打開使用 GS Wave 時,將會提示用戶是否允許讀取通話記錄以及導入聯繫 人,允許後,將會在GS Wave 的通話記錄以及聯繫人中顯示本地終端設備的相關 用戶數據。

# 基本手勢

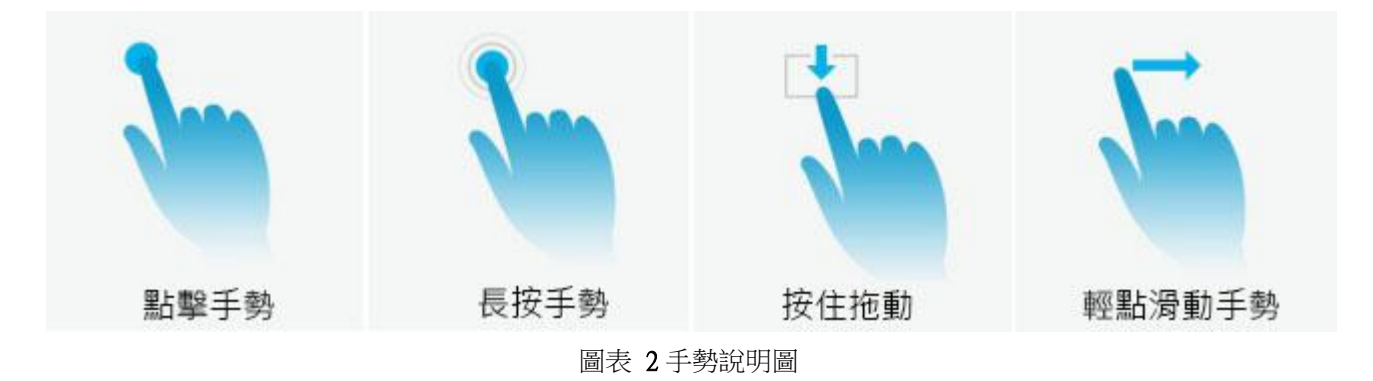

如上圖所示,可執行以下操作來控制觸摸屏:

點擊手勢:用手指輕輕觸摸一次來選擇或啟動功能表、選項或應用程式。

長按手勢:點住專案 2 秒鐘以上,可進入編輯模式進行多選。

- 按住拖動:按住專案並向上或向下拖動手指來移動專案。如拖動帳號設置->語音編碼設置中的條 目可切換順序。
- 輕點滑動手勢:用手指輕觸螢幕向上下左右方向滑動,向下滑動可打開下拉菜單,向上或向左或 向右滑動可進行翻頁或者某些刪除操作。如向左/向右滑動帳號或者向左/向右滑 動已設置的線上檢測列表條目可進行刪除操作。

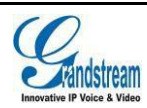

# <span id="page-12-0"></span>使用 GS Wave

### <span id="page-12-1"></span>狀態欄說明

使用 GS Wave 時,通常會有如下四種狀態圖示顯示在設備下拉狀態欄中用以提示用戶有相關資訊需 要注意。

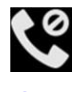

**くの**<br>:當開啟 DND 功能後,將會在狀態欄中顯示該圖示。

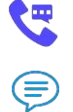

:當有來電或者有通話線路時在狀態欄上方顯示該圖示。

:當有短消息或未讀語音郵件時在狀態欄上方顯示該圖示。

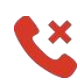

:當有未接來電時在狀態欄上方顯示該圖示。

# 撥打電話

點擊介面下方的鍵盤按 進入到撥號介面。 如右圖所示。

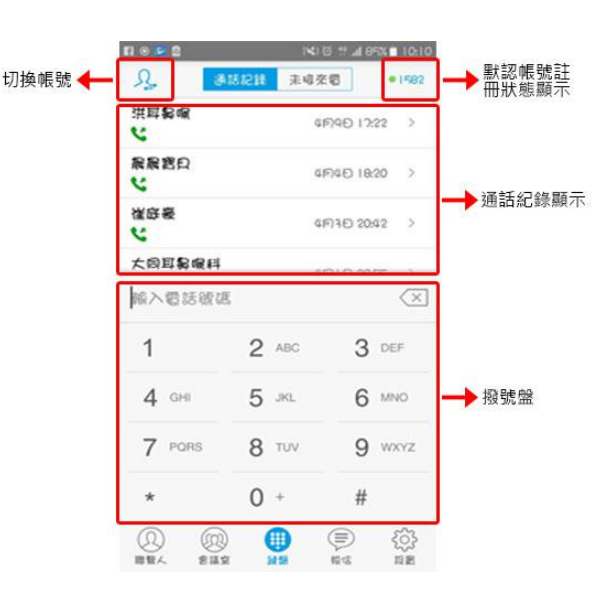

圖表 3 撥號盤介面

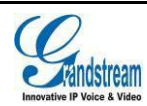

### <span id="page-13-0"></span>直接撥號

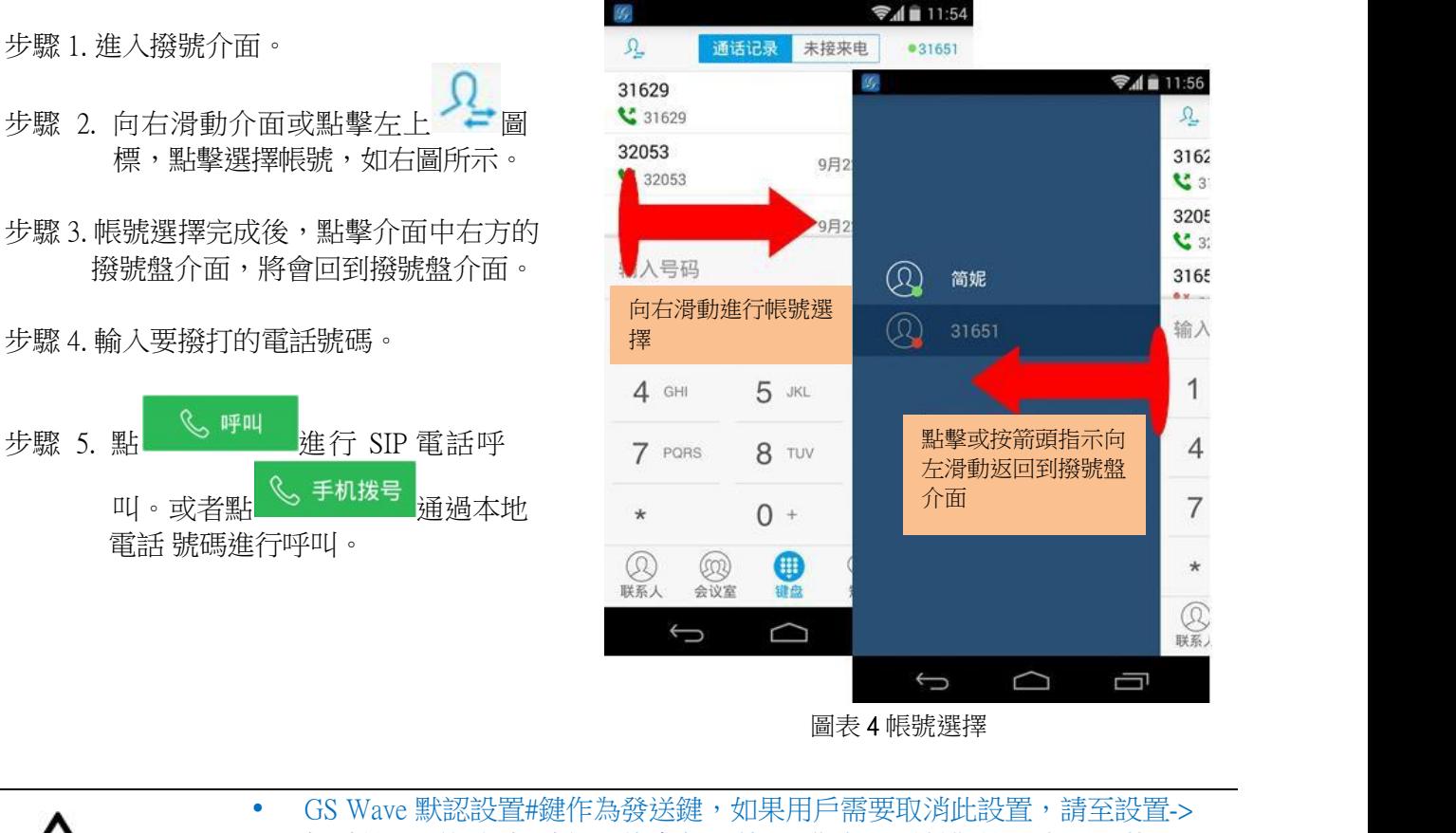

<span id="page-13-1"></span>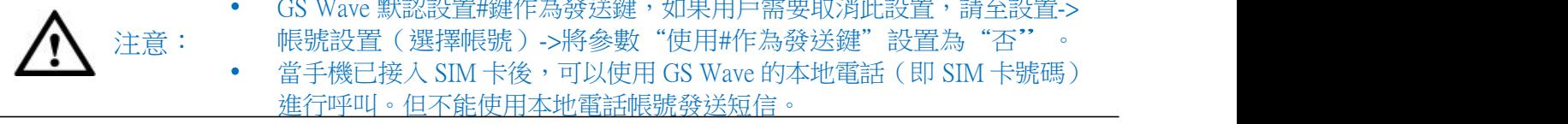

### 重撥 ファイル・コーヒー しんしょうかい

重撥功能即重撥上一次撥打的電話。當設備中存在呼叫記錄時,重撥功能才可用。 步驟 1. 進入撥號介面。 步驟 2. 按#鍵進行發送,較體將自動呼叫上一次撥打的號碼。

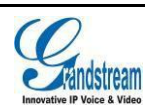

### <span id="page-14-0"></span>使用通話記錄

GS Wave 的通話記錄在撥號介面的上方列表區。可顯示全部通話記錄(包含本地設備的通話記錄以

及 SIP 電話的通話記錄)以及未接來電兩部分。通過點擊介面下方撥號盤按 出力上下滾動列表區進 入 到通話記錄如下介面。

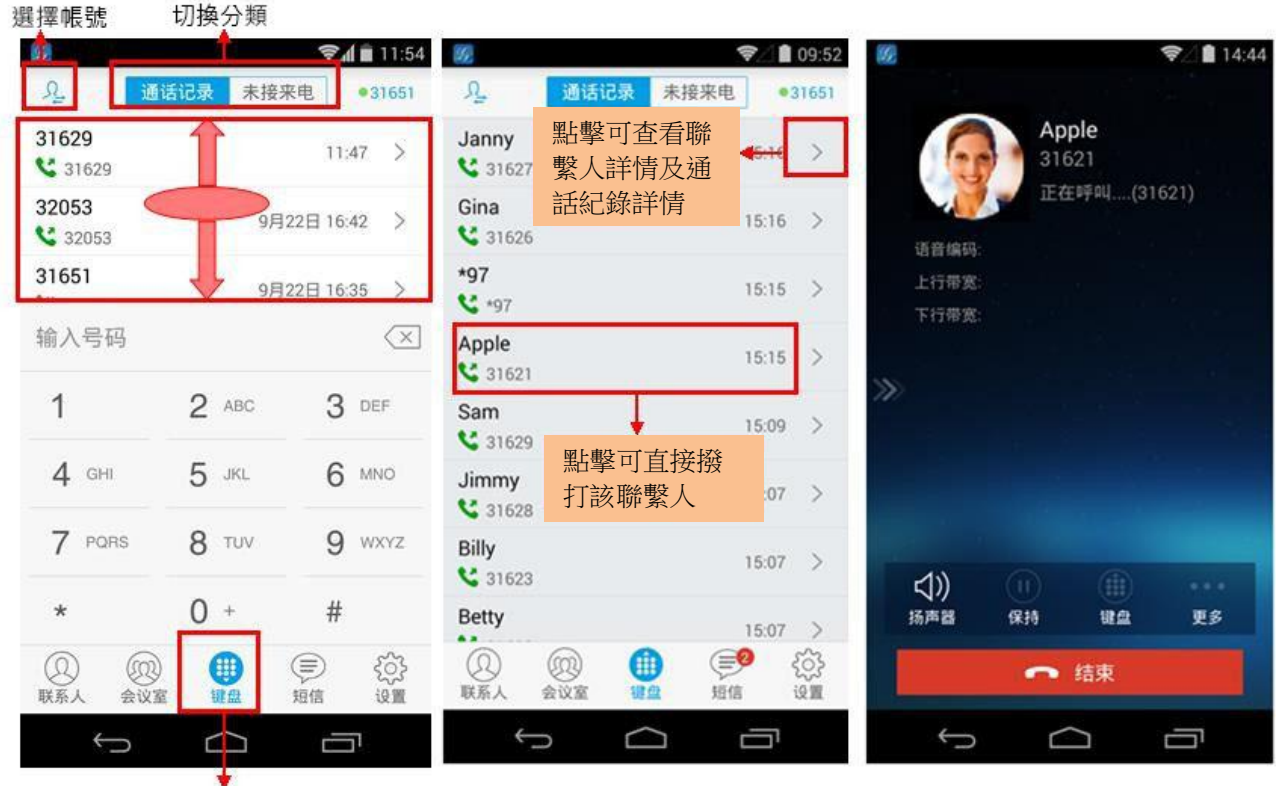

動展開通訊錄。 介面如右圖所示。

步驟 1.點擊鍵盤按鈕或者延 步驟 2.點擊需要撥打的通話 箭頭方向在上圖所示區域滾 記錄條目即可撥打電話。呼叫

圖表 5 使用通話記錄撥號

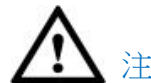

注意: 通過通話記錄直接撥打號碼使用的帳號為上一次通話使用的帳號。

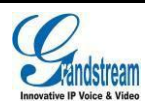

### <span id="page-15-0"></span>使用聯繫人

軟體介面下方點擊聯繫人按∠ン進入到聯繫人介面。SIP 聯繫人單獨顯示。使用聯繫人進行撥號的操 作步驟如下。

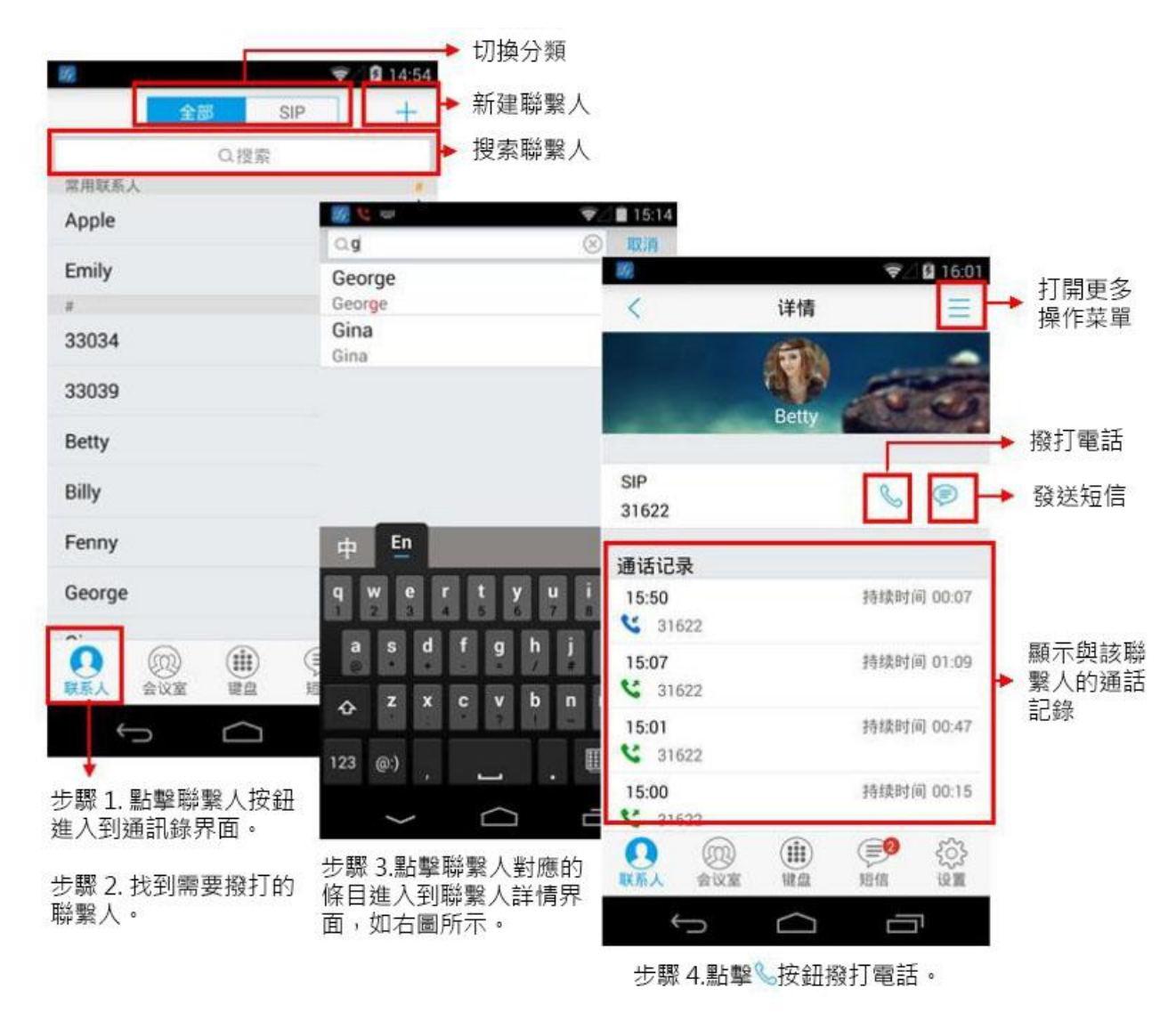

圖表 6 使用聯繫人撥號

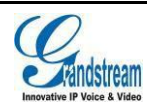

## <span id="page-16-0"></span>切換線路

當有多路通話時,可以通過滑動介面切換通話線路。

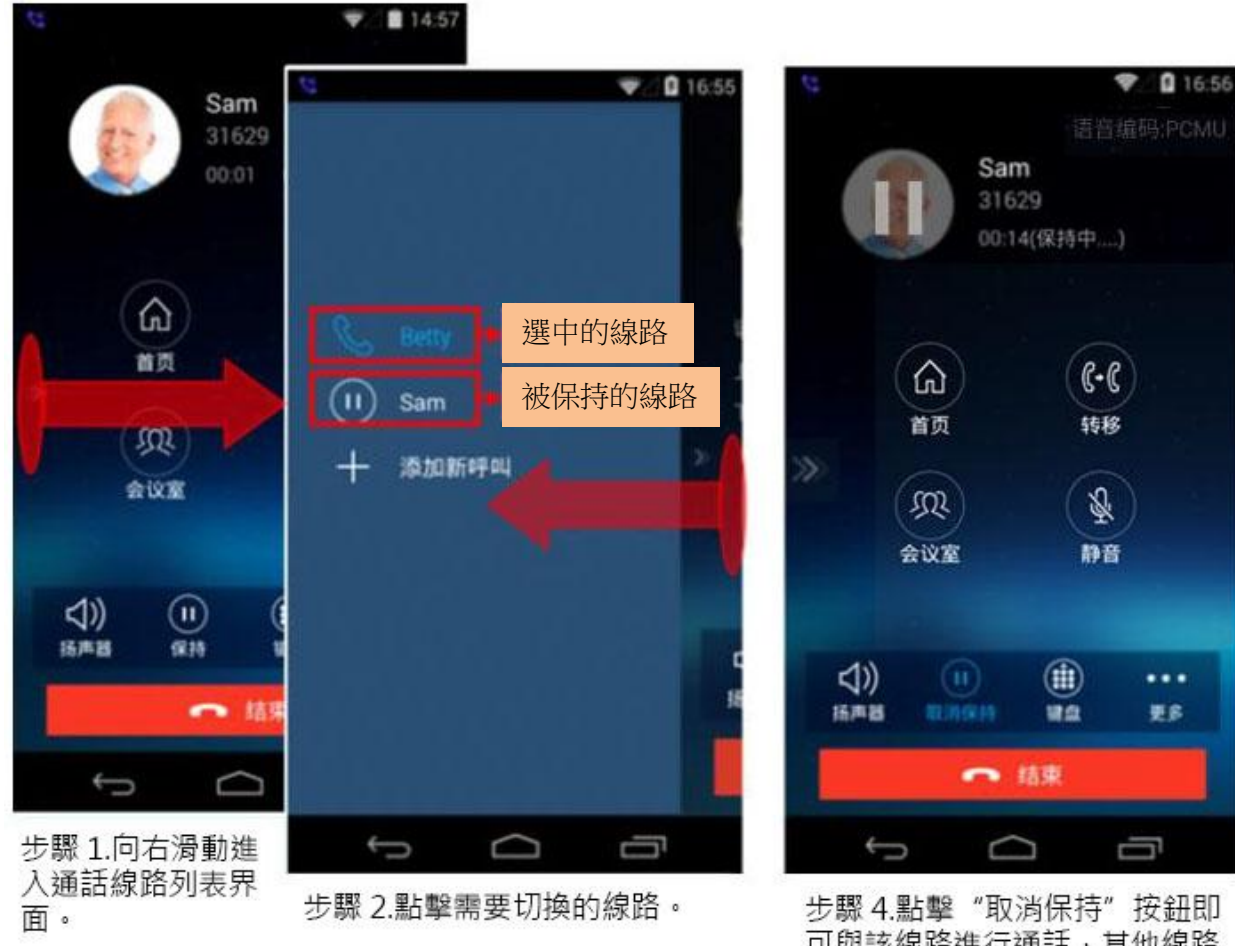

步驟 3.點擊右側區域或按箭頭指 示向左滑動返回到已選中的通話 界面。

圖表 7 多線路切換

可與該線路進行通話,其他線路 將自動被保持。

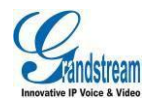

### <span id="page-17-0"></span>接聽電話

### 單一來電

在待機狀態下,如果有來電呼入,終端設備在振鈴的同時 顯示來電介面,如右圖所示。

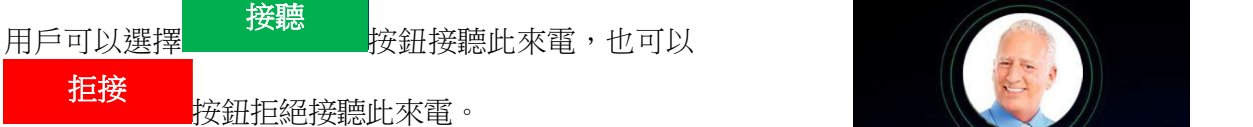

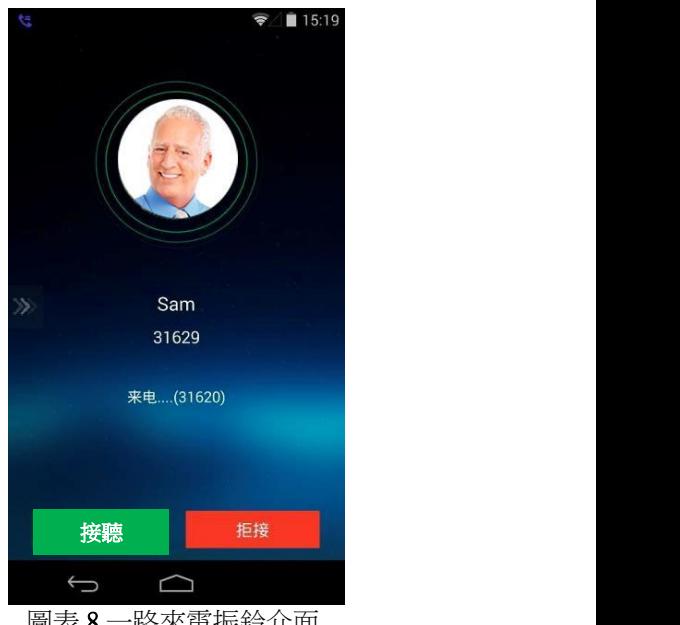

圖表 8 一路來電振鈴介面

# 多個來電

終端設備正在通話中,如果有第二路呼叫接入,您將聽到 呼叫等待音,同時通話介面中會顯示相應的來電資訊,並彈 出來電提示框,提示框中有詳細的資訊如右圖所示。

- 如果用戶 按鈕可接聽新來電,第一路 接聽 通話將被自動保持。 接聽 拒接
- 如果用戶 按鈕拒接新來電,則介面自 動返回到第一路通話介面,通話不受影響。

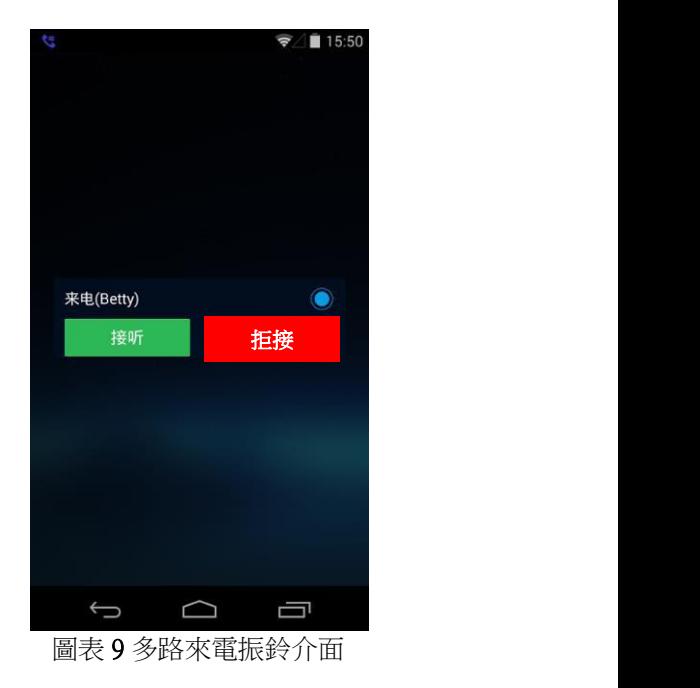

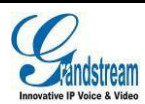

# <span id="page-18-0"></span>語音通話

電話通話中時,您可以對電話進行保持和取消保持操作、也可進行靜音/取消靜音、輸入 DTMF、添加 新呼叫、進入會議室、結束電話、切換聲音通道等操作。

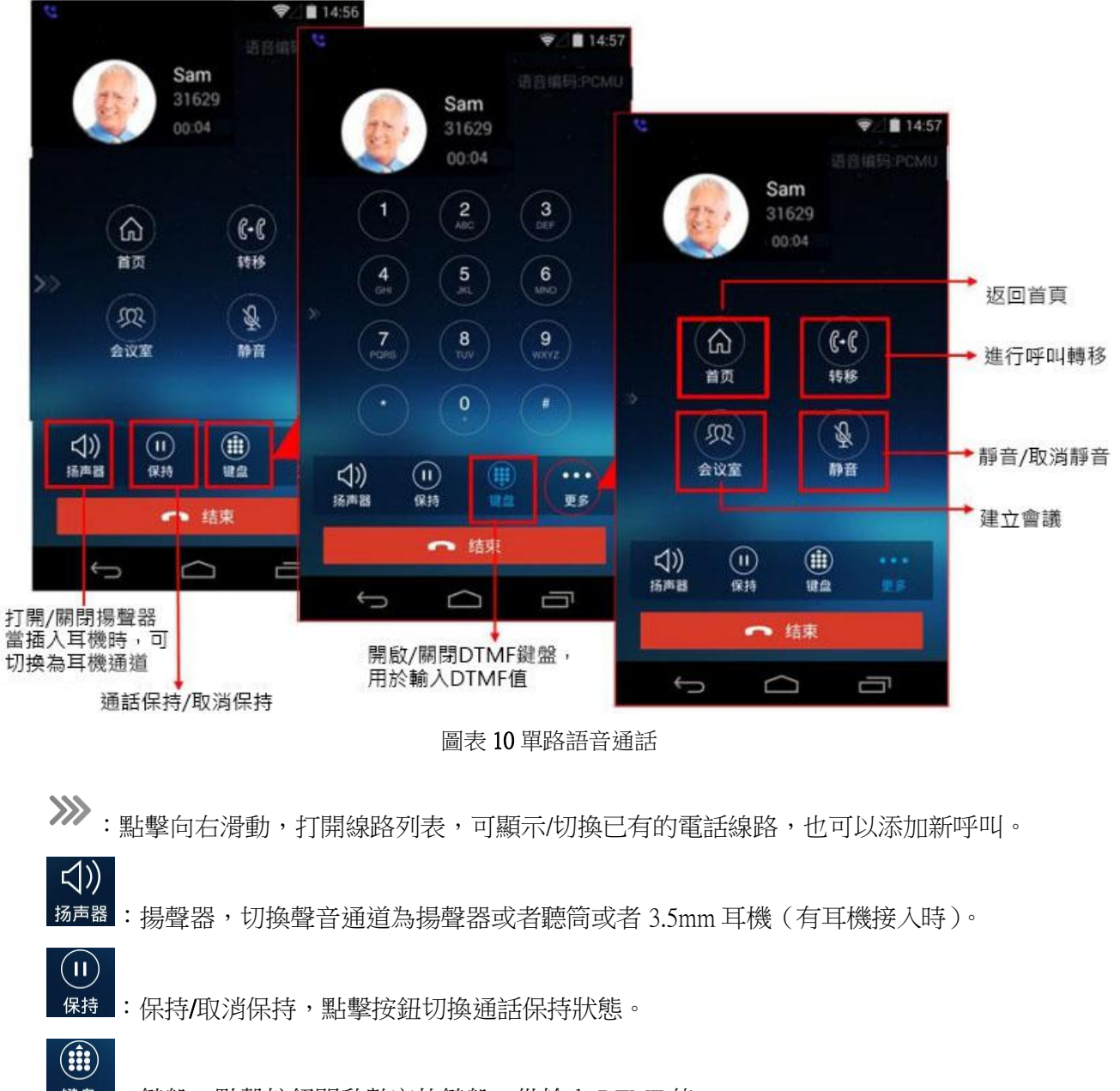

- 键盘 :鍵盤,點擊按鈕開啟數字軟鍵盤,供輸入 DTMF 值。
- 更多 :更多,打開更多功能操作,包括進入首頁、轉移、進入會議室、靜音/取消靜音。

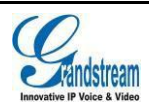

 $\bullet \bullet \bullet$ 

<span id="page-19-0"></span>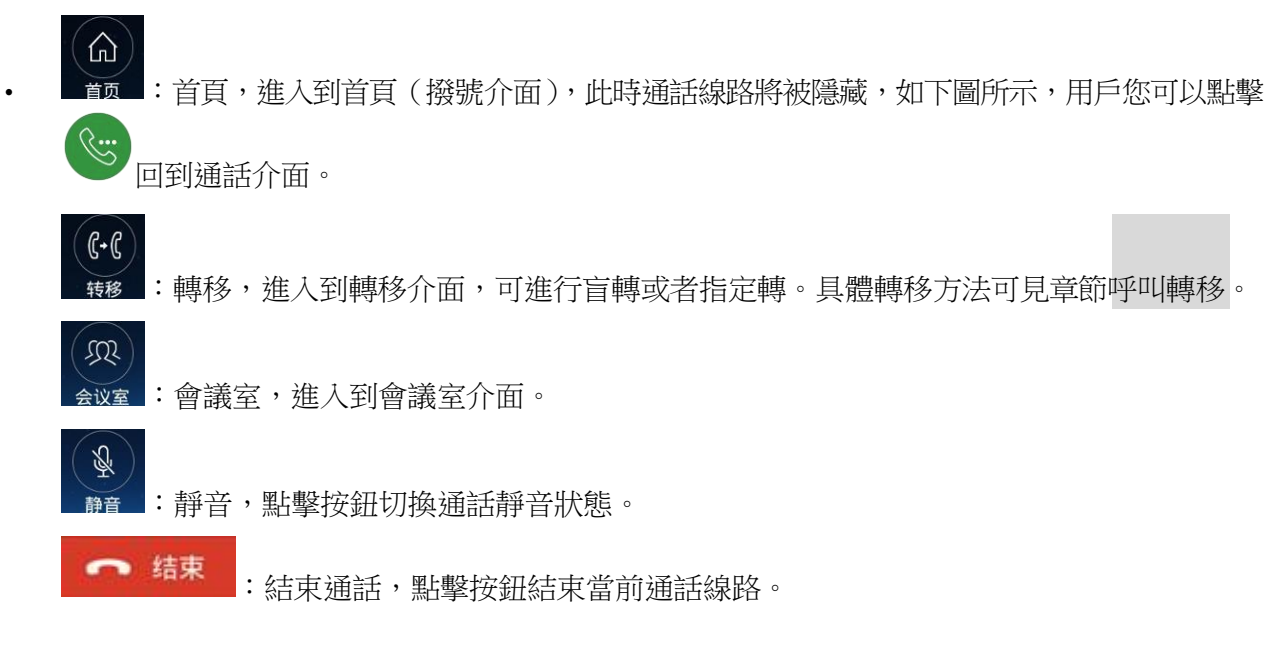

### 呼叫保持與恢復

### 呼叫保持

通話過程中,按呼叫保持按鈕可以將當前通話置於保持狀 態。此時用戶可以撥打或接聽另一路呼叫。呼叫保持介面 如右圖所示。

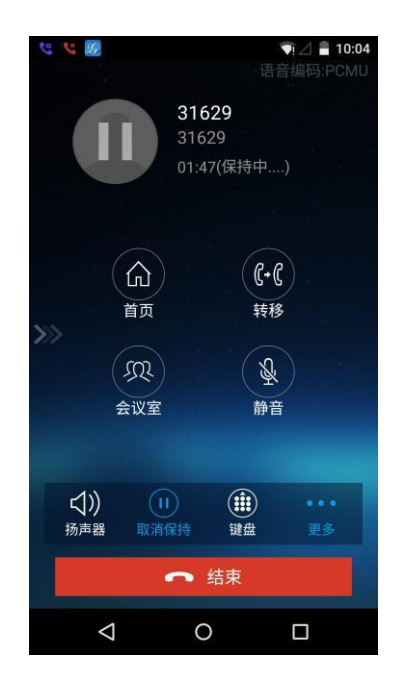

圖表 11 語音通話呼叫保持介面

### 恢復通話

如果當前通話被保持,用戶可以按取消保持按鈕恢復通話,或 按鈕結束通話。

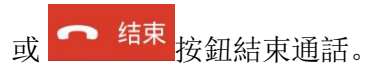

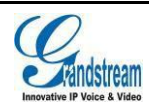

### <span id="page-20-0"></span>かんじょう おおや おおや おおや おおや かいしん しんしょう しんしゅう おおおし しんしゅう しんしゅう しんしゅう しんしゅう しんしゅう しんしゅう しんしゅう

贾 步驟 1. 通話過程中, 按靜音按 静 即可將當前通 2018年 話靜音,即對方聽不到自己的聲音。電話靜 音的介面如右圖所示。 步驟 2. 點 按鈕即可取消靜音。

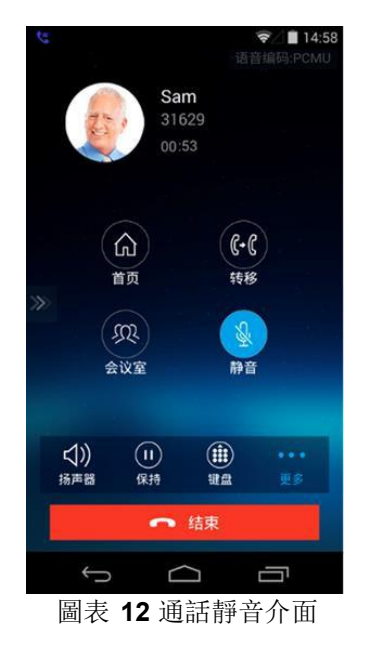

### 聲音通道切換

GS Wave 支持終端設備的聲音通道切換, 即可以隨心切 The Sample of the Sample of the Sample of the Sample 換到藍牙耳機、聽筒(插入耳機後,聽筒狀態變為耳機狀 態。)、揚聲器。

**當使用藍牙耳機時,通話介面如右圖所示。您可以點擊** 

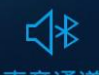

声音通道按鈕選擇切換聲音通道。

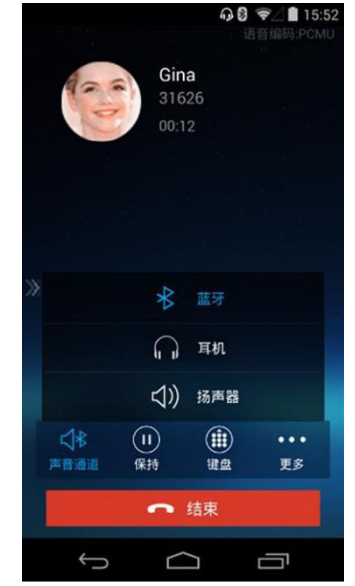

圖表 **13** 使用藍牙耳機時通話介面

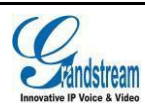

# <span id="page-21-0"></span>未接來電

提示,同時撥號介面上方的通話記錄列表區也會 顯示未接來電提示。<br><sub>31629</sub>

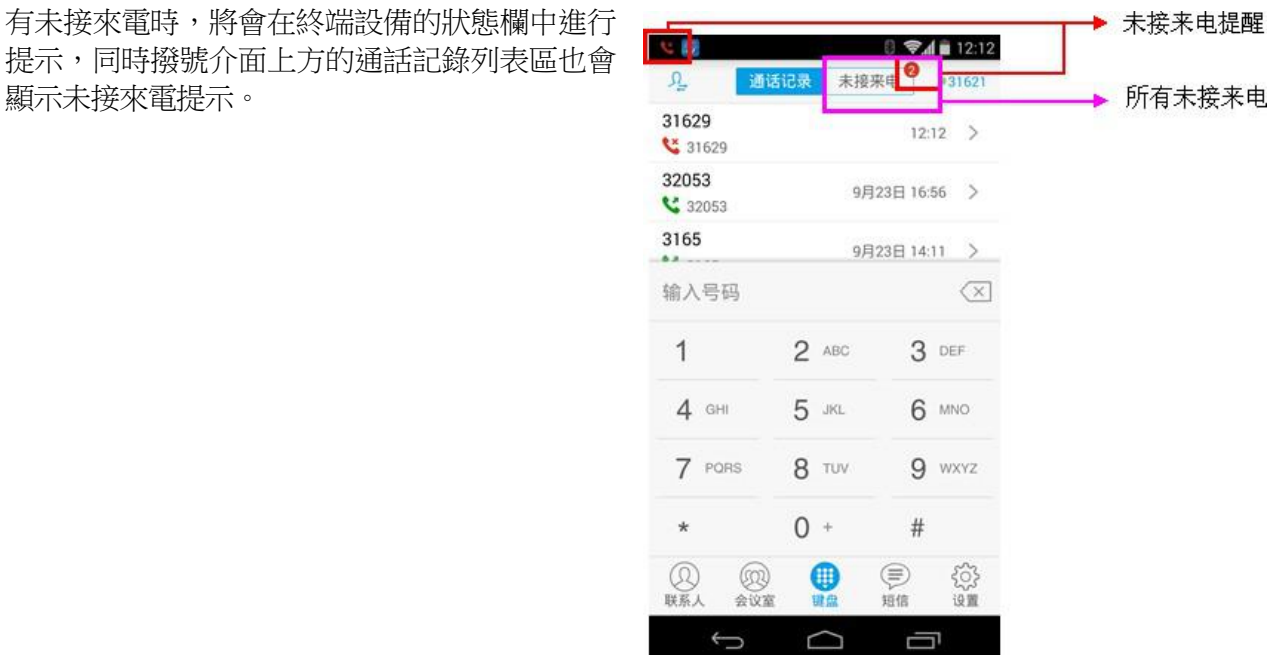

圖表 14 未接來電提醒介面

# 呼叫轉移

呼叫轉移即將某一通話轉移到另一號碼中。呼叫轉移根據不同的情況可以分為盲轉和指定轉。 例如用戶 A 需要將與用戶 B 的通話轉移至用戶 C, 則可以使用呼叫轉移。

說明: 流網路伺服器產品得出。根據不同伺服器配置,呼叫轉移的結果會有所差異。以下操作顯示結果均依據潮

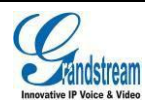

### <span id="page-22-0"></span>盲轉 しゅうしょう しゅうしょく しゅうしょく

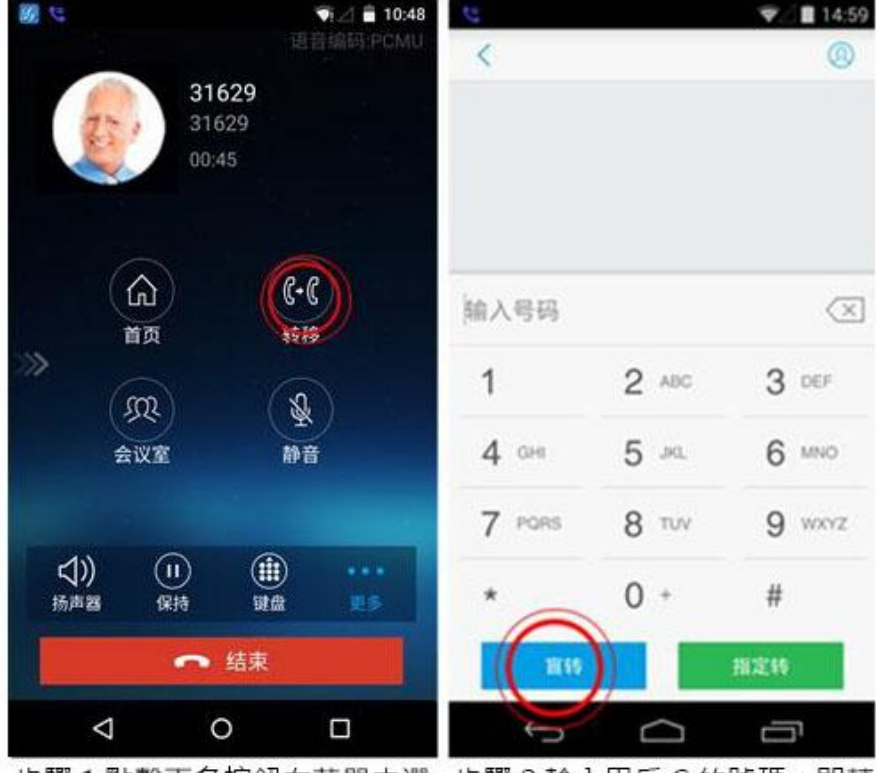

用戶 A 與用戶 B 建立通話後,按照下圖所示操作步驟進行盲轉。

步驟 1.點擊更多按鈕在菜單中選 步驟 2.輸入用戶 C 的號碼,即轉 擇轉移,點擊後進入呼叫轉移界 移的號碼。 面。

步驟 3.按盲轉按鈕。用戶A 與用 戶B的通話被轉移至用戶C。此 時用戶C的電話將會振鈴,支持 來電顯示的話機將會顯示主叫號 碼為用戶B。

### 圖表 15 呼叫轉移-盲轉

用戶 A 與用戶 B 的通話被轉移至用戶 C。此時用戶 C 的電話將會振鈴,支持來電顯示的話機將會顯 示主叫號碼為用戶 B。

當用戶 C 接聽來電後, 用戶 A 自動回到主介面 ( 撥號介面 ), 表示轉移成功。

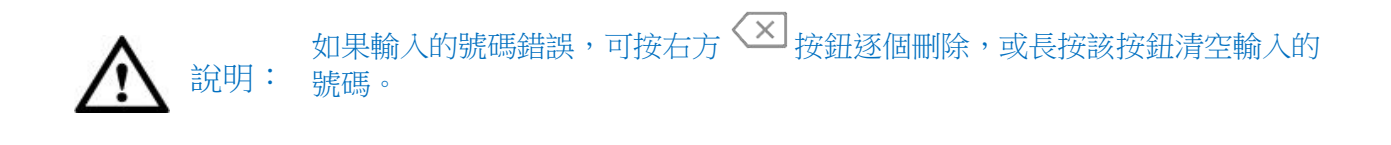

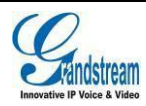

### <span id="page-23-0"></span>指定轉

指定轉方式有兩種:呼叫前轉移、呼叫後轉移。

### 呼叫後轉移

用戶 A 與用戶 B 建立通話後,按照下圖所示操作步驟進行呼叫後轉移。

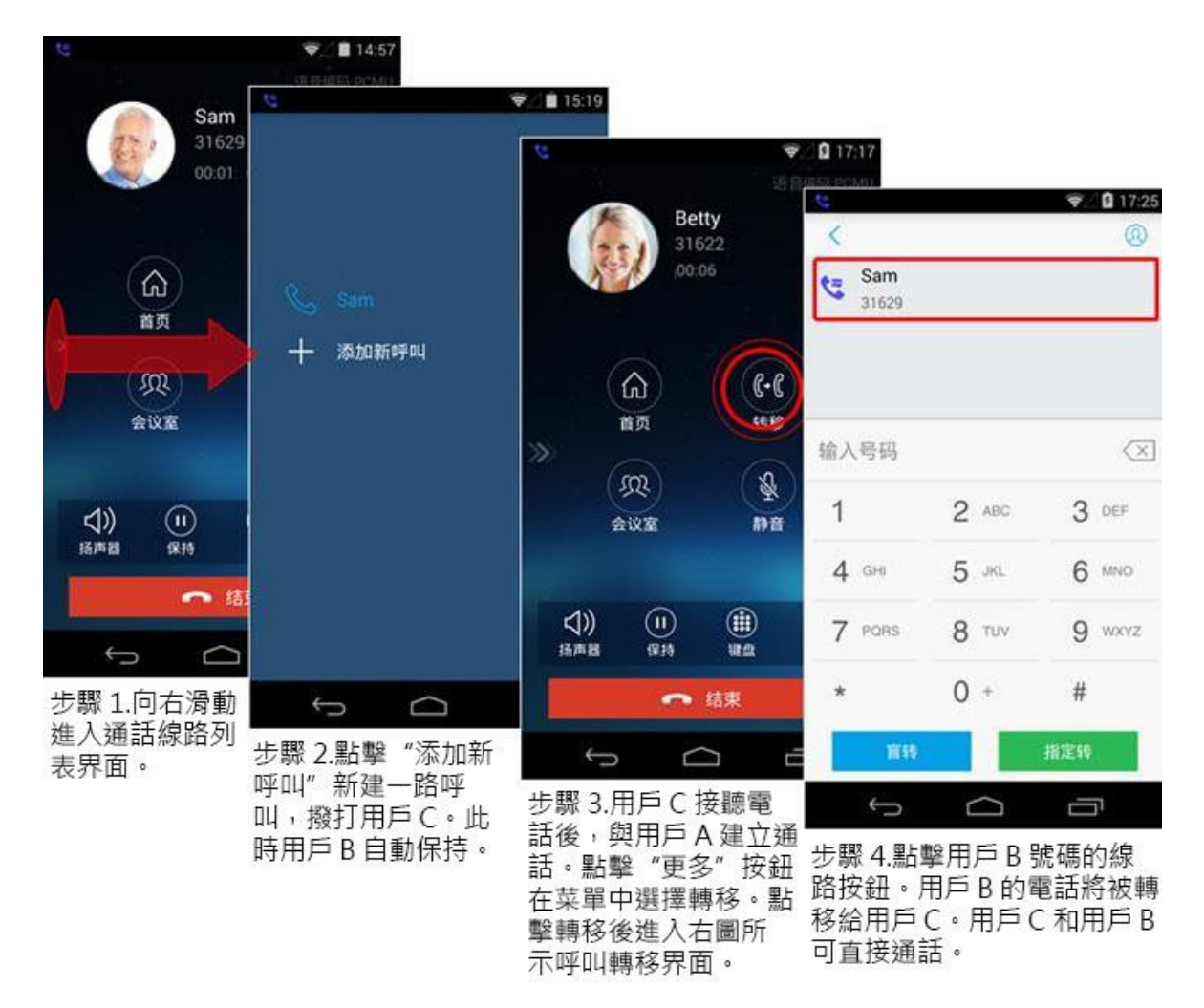

圖表 16 呼叫後轉移介面

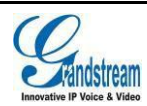

### 呼叫前轉移

GS Wave 支持呼叫前轉移,用戶可以快 速且很方便的完成呼叫轉移。用戶 A 與用戶 B 建立通話後, 按照下圖所示 操作步驟進行呼叫前轉移。

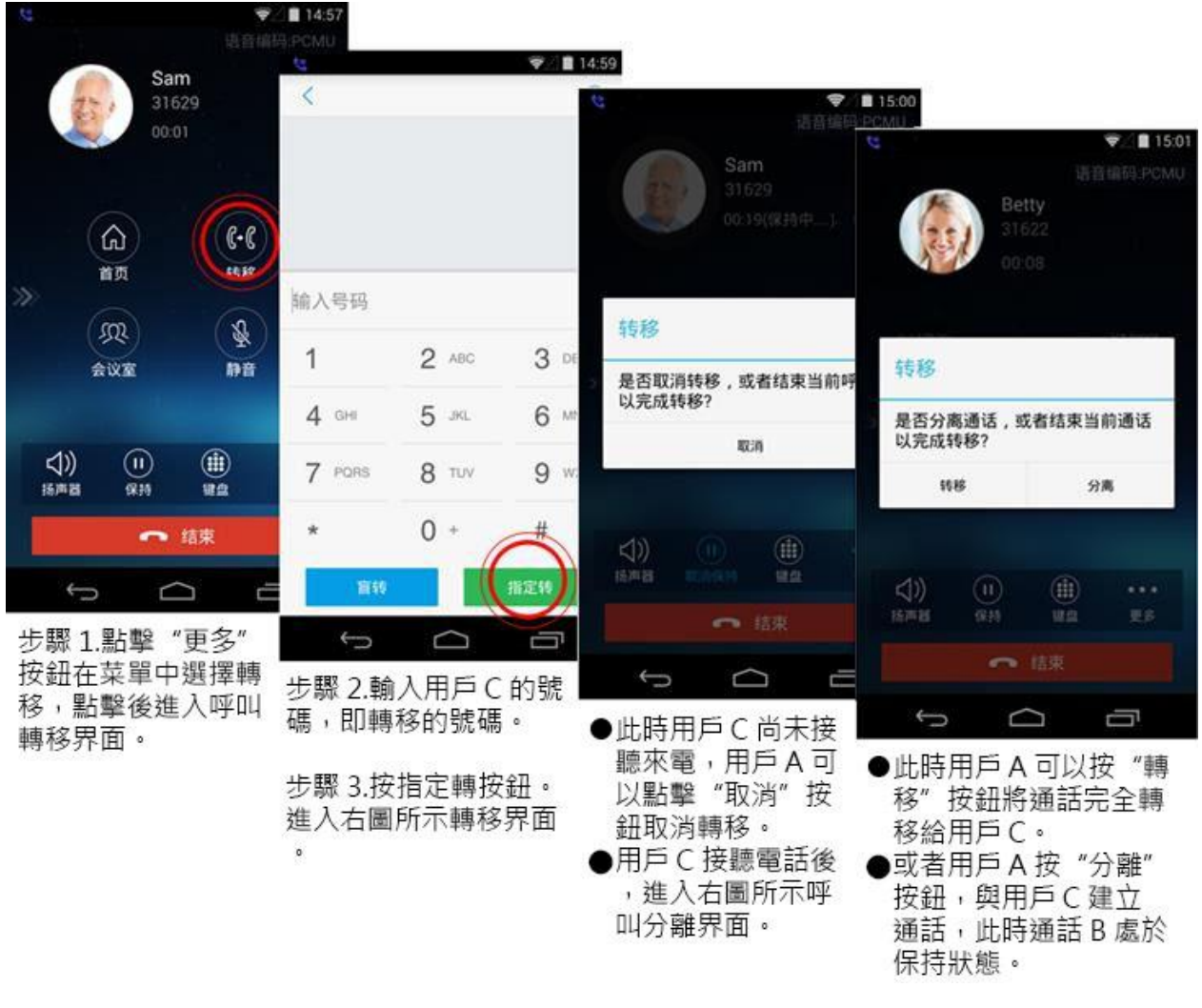

圖表 **17** 呼叫前轉移介面

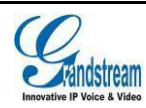

# <span id="page-25-0"></span>會議室

使用 GS Wave 可以進行會議組建,最多支持六方音頻會議。會議室介面如下圖所示。

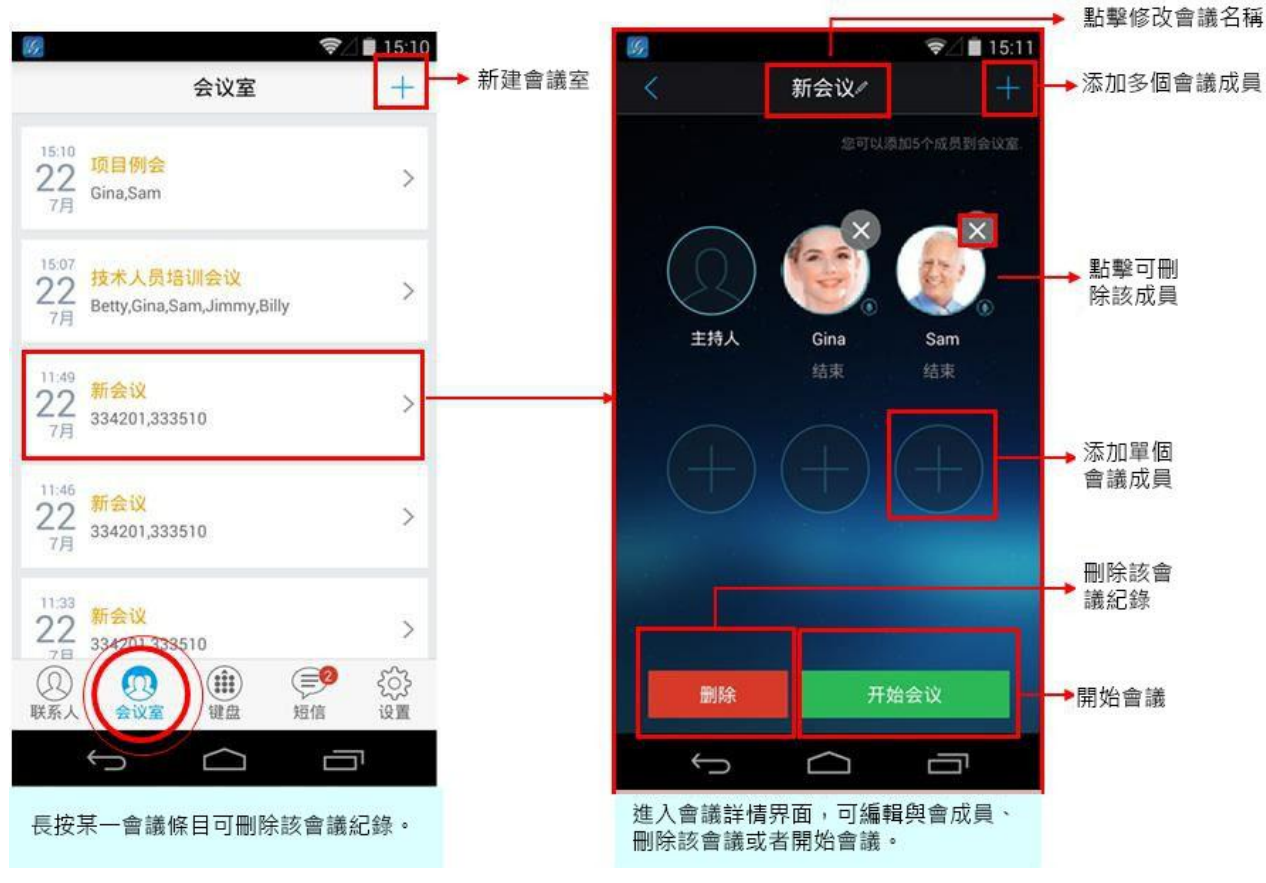

圖表 **18** 會議室介面

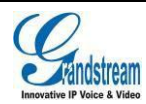

### <span id="page-26-0"></span>新建會議

新建會議室的操作步驟如下圖所示。

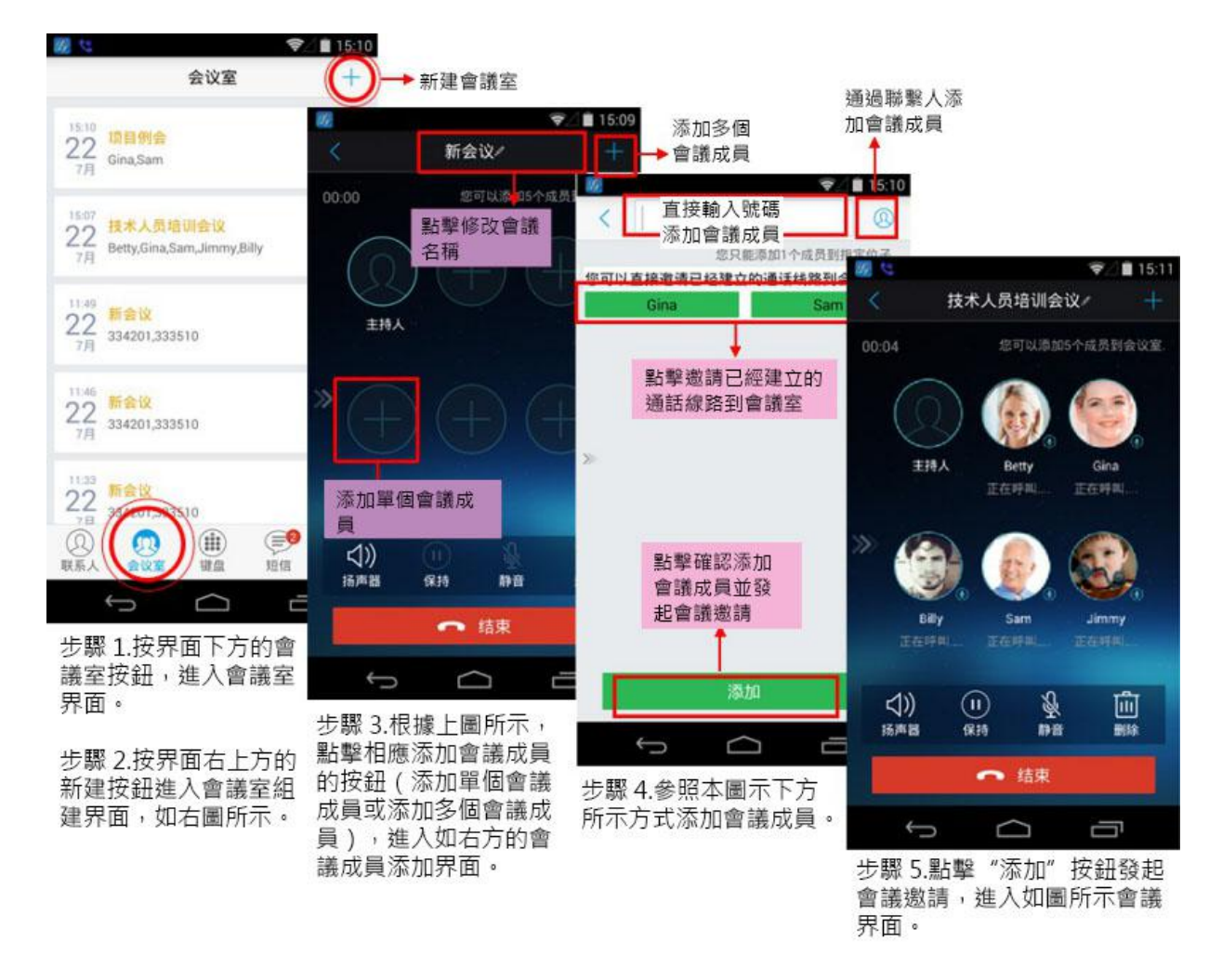

### 圖表 **19** 新建會議室

可以通過以下三種方式添加與會成員。

- 方式1. 在輸入框中輸入與會成員的電話號碼/姓名拼音字母后,下方會顯示匹配到的(有通話記錄 或者已添加為聯繫人)號碼信息或者直接輸入電話號碼,點擊該號碼條目將其確定為與會  $\lambda$  or  $\lambda$  . The contract of  $\lambda$  is the contract of  $\lambda$  is the contract of  $\lambda$  is the contract of  $\lambda$
- $\bigcap$ 方式2. 按搜索框右方的聯繫人按 <>> 進入到聯繫人頁面,選擇需要添加的聯繫人後按下方的"確 定"按鈕將該聯繫人添加到與會成員中。
- 方式3. 若當前已經有通話線路,點擊線路按鈕將該聯繫人添加到與會成員中。

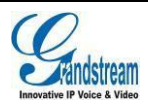

### <span id="page-27-0"></span>開始會議

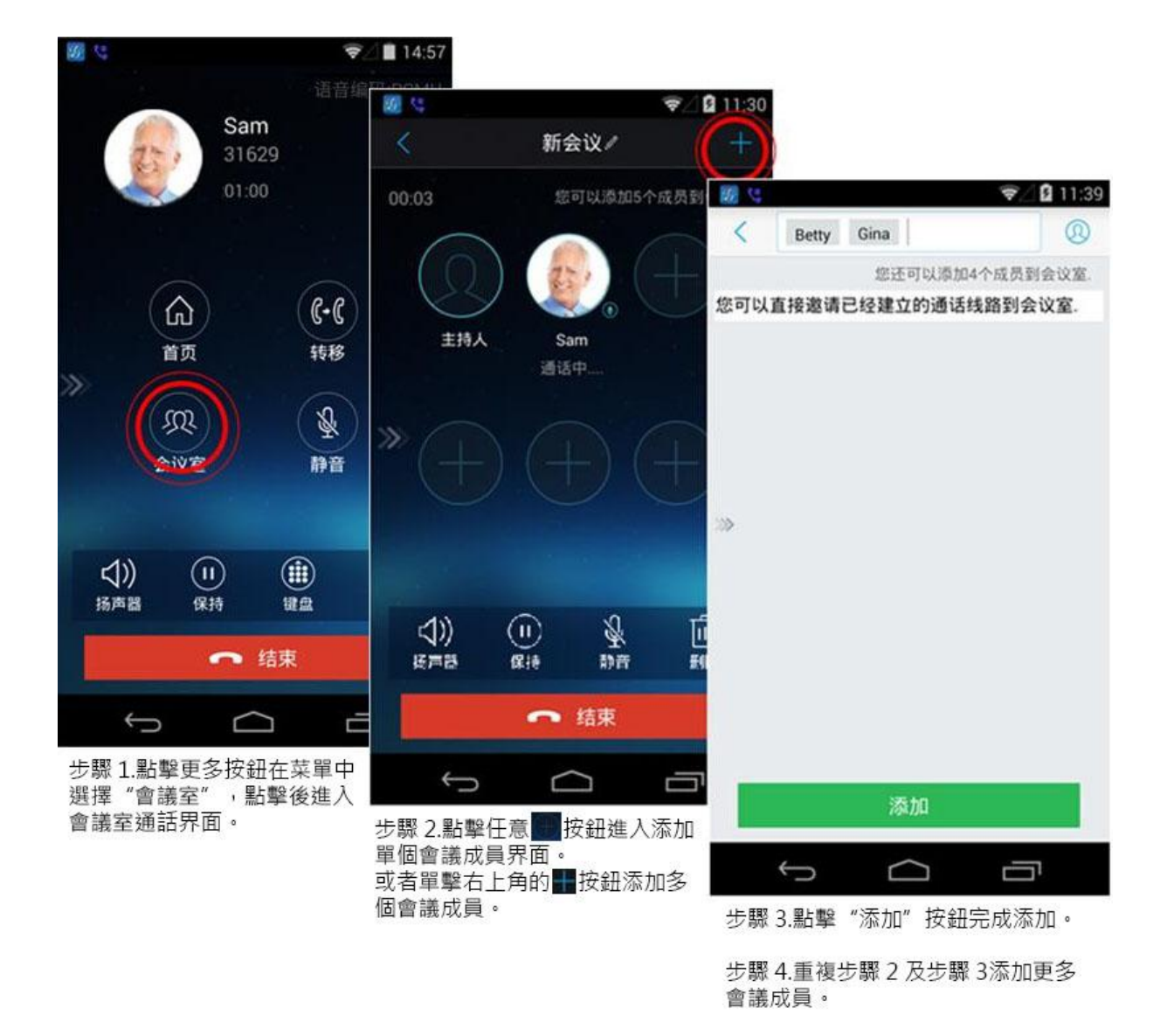

圖表 20 開始會議

若當前已經有通話線路,可以在通話介面按更多按鈕-會議室按鈕建立會議。建立會議步驟如下圖所 示。

針對會議成員不同狀態可進行不同操作。

當會議成員已接通處於"通話中"狀態時,可通過點擊下方的操作按鈕進入相應的操作模式,從而控 制各個與會成員。

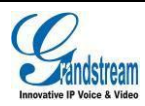

<span id="page-28-0"></span>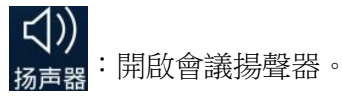

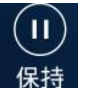

:會議保持。

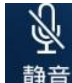

:開啟會議靜音模式。開啟後可針對各個與會成員進行靜音操作。

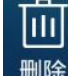

:開啟會議刪除模式。開啟後可刪除會議成員。

當已添加的會議成員未接通時或會議成員已結束通話時,可點擊該成員頭像右上角的重撥圖 而進行重撥操作。

### 保持和恢復會議

在會議期間,如果主持人按下方操作欄"保持"按鈕,將 ◎↓ ◎▲■151 保持整個會議參與者的通話,如果是參與者按下保持按鍵 保持通話,那麼只是將自己的通話保持。會議保持介面如 右圖所示。

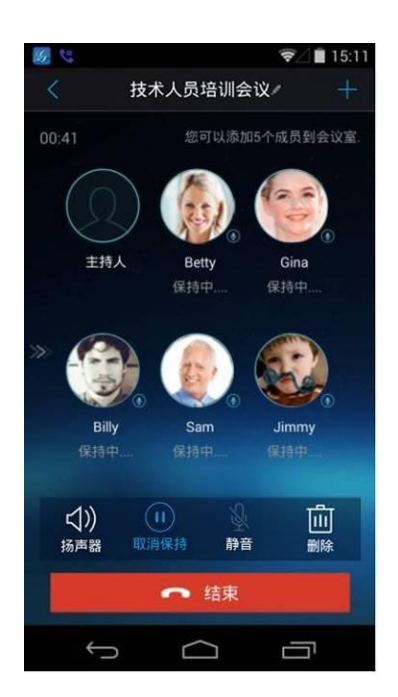

圖表 21 會議保持介面

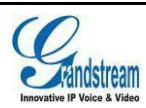

# <span id="page-29-0"></span>會議靜音

GS Wave 支持會議靜音功能,即將某一與會成員設置為 スピュー スピュー スピュール 靜音狀態。主持人點擊下方操作欄"靜音"按鈕,將會進 入到靜音模式,如右圖所示。點擊會議成員右上角的

 $\mathbb{Z}$ 按鈕可將與會者設置為靜音狀態,該成員的通話將 不會被其他會議者聽到。被靜音的與會者會在會議介面顯 示。

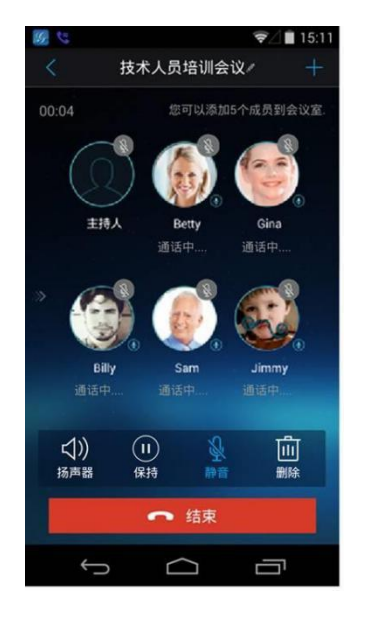

圖表 **22** 會議靜音模式

刪除會議成員

 $\vert \text{III} \vert$ 點擊操作欄 按鈕可進入到如右圖所示的會議成員

刪除模式,點擊會議成員右上角 按鈕將與會者從 當前會議室中刪除,該成員的通話就會被斷開。

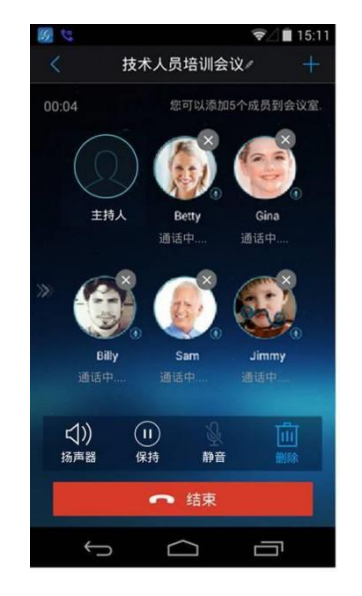

圖表 **23** 會議者操作介面

### 結束會議

主持人點擊 ● 结束按钮就可以斷開與所有會議成員之間的通話。如果在會議期間,參與者掛斷了電話,他將 斷開與其他成員間的會議,主持人與其他成員將繼續保持通話。

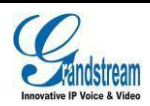

# <span id="page-30-0"></span>語音郵件 まんじょう しゅうしょう しゅうしゃ

當您收到新的語音郵件時,狀態欄中會顯示由 GS Wave 發 送的未讀語音郵件的圖示。同時,在GS Wave 的短信中, 將 會以未讀短信的形式提醒有未讀語音郵件。

如果您未設置語音郵箱用戶 ID,可以在設置介面"帳號設 置->選擇帳號->編輯帳號"中來配置語音郵箱接入號,如 右圖所示。

讀取語音郵件的步驟如下。

语音邮件(2/2)

 $Sam(0/3)$ 

好的,收到!

 $\bigcirc$ 

<span id="page-30-1"></span> $\circ$ 

6

会议室

 $\overline{0}$ 

(曲)

道盘

C

步驟 1.點擊界面下方的"短信"按

步驟 2.點擊"語音郵件"條目進入 如右圖所示的語音郵件詳情界面

鈕進入如上圖所示的短信界面。

19.95

⋾ г

You have voice mail

圖表 25 聽取語音郵件

▼ 日16:02 服  $\nabla$  15:13 短信  $\ddot{}$ K 31621 have 2 voice mails and 2 **AF 82 E** ESPITA 15:13

> $\bigcup$  $\Box$ Ū 步驟 3.點擊 "聽取" 按鈕進入如右 圖所示的撥號界面,撥打語音郵箱

件。

 $\overline{\mathbb{J}}$ 

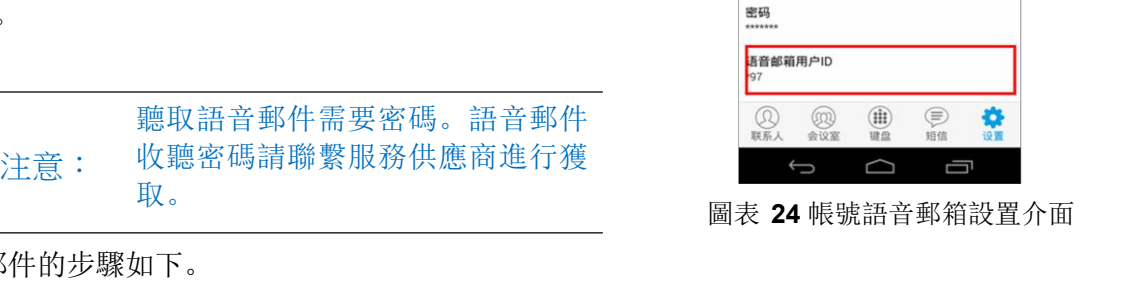

 $\overline{M}_{\rm F}$ 

 $*97$ 

 $*97$ 

00:02

 $C - C$ 

转移

Q

静音

 $\cdots$ 

更多

Ū

 $\circledR$ 

 $\overline{\mathbf{u}}$ 

← 结束

O

步驟 4.根據語音提示聽取語音郵

⋒

首页

m

会议室

 $^{\circ}$ 

 $915$ 

 $\triangleleft$ 

孫惠岩

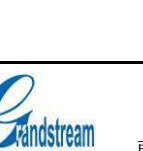

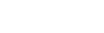

### 用戶手冊 使用 **GS Wave**

▼ 图 4:35

 $\bullet$ 

 $911:56$ 

编辑帐号

# <span id="page-31-0"></span>聯繫人

聯繫人可以幫助您輕鬆記住朋友或同事的電話號碼和相 2020 2021 254 24 254 關資訊。GS Wave 的通訊錄中顯示本機終端設備的聯繫 人以及 SIP 聯繫人。您可以直接在終端設備上添加聯繫人 スタッチ マンストランド アイストランド こうしゅう しゅうしゅう こうしゅうしゅう しゅうしゅう 或者在 GS Wave 客戶端聯繫人中添加聯繫人。

進入 GS Wave 客戶端聯繫人的方法是在點擊軟體主介面 [Emily 下方的聯繫人圖 $\searrow\searrow$ 。聯繫人主介面如右圖所示。

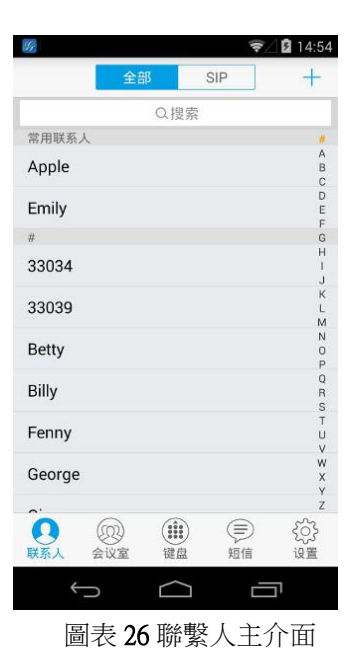

如下圖所示。

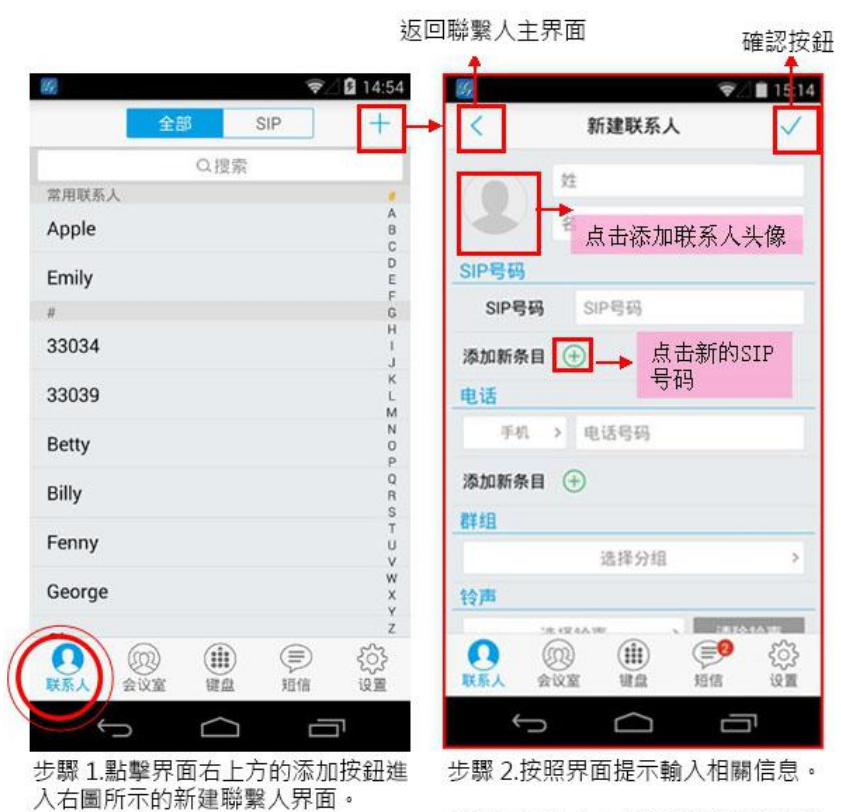

步驟 3.點擊右上方的確認按鈕保存聯 係人信息。

圖表 **27** 新建聯繫人

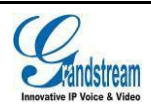

### <span id="page-32-0"></span>搜索聯繫人

GS Wave 支持聯繫人搜索,您可以點擊聯繫人介面上方 的搜索框進入搜索介面來搜索聯繫人。搜索介面如右圖所 <sup>Gg</sup><br>一 示。

聯繫人搜索支持姓名及號碼的模糊匹配,即您輸入字元時 將即時顯示出匹配的號碼。點擊搜索到的結果即可查看該聯 繫人詳情。

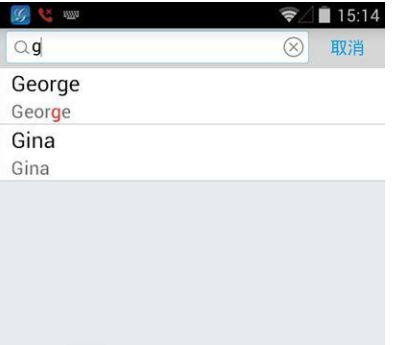

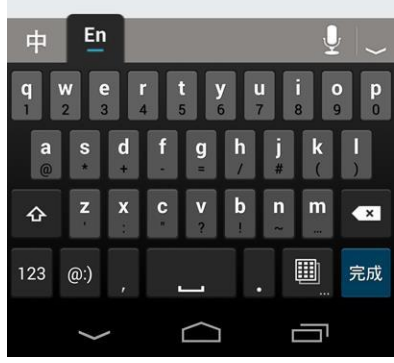

圖表 **28** 聯繫人搜索介面

### 查看聯繫人

您可以通過搜索找到聯繫人。點擊該聯繫人條目即可進入<br>聯繫人送特公西本毛教聯繫人相關咨認或老領超教聯繫。 〈 详情。 三 聯繫人詳情介面查看該聯繫人相關資訊或者編輯該聯繫 人,如右圖所示。

在聯繫人詳情介面,您可以看到該聯繫人近期的通話記 錄,也可以撥打電話或者發送短信。

 $\mathscr{C}$ :表示直接撥打該號碼。

:表示進入短信編輯介面。本地電話的詳情介 面無該功能。

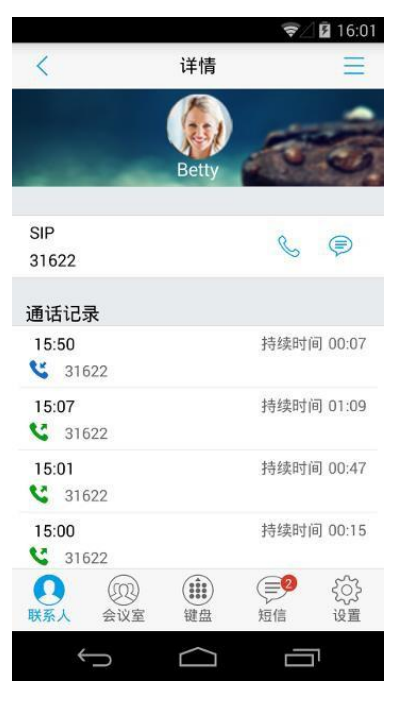

圖表 **29** 聯繫人詳情介面

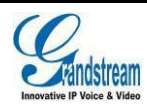

### <span id="page-33-0"></span>編輯聯繫人

編輯聯繫人的方法有兩種:

- 方式1. 長按聯繫人列表介面中需要編輯的聯繫人,彈出對話框,點擊編輯選項即可進入到該聯繫人 編輯介面。
- 方式2. 選擇要編輯的聯繫人,點擊進入詳情介面。點擊詳情介面右上方的菜單按 ,選擇"編 輯"選項即可。

### 刪除聯繫人

刪除聯繫人的方法有兩種:

- 方式1. 長按聯繫人列表介面中需要刪除的聯繫人,彈 出對話框,選擇點擊刪除選項即可刪除該聯繫  $\lambda$  or  $\lambda$  . The contract of  $\lambda$  is the contract of  $\lambda$  is the contract of  $\lambda$  is the contract of  $\lambda$
- 方式2. 選擇要刪除的聯繫人,點擊進入詳情介面。點擊詳 情介面右上方的菜單按 — ,選擇"刪除聯繫 人"選項即可。

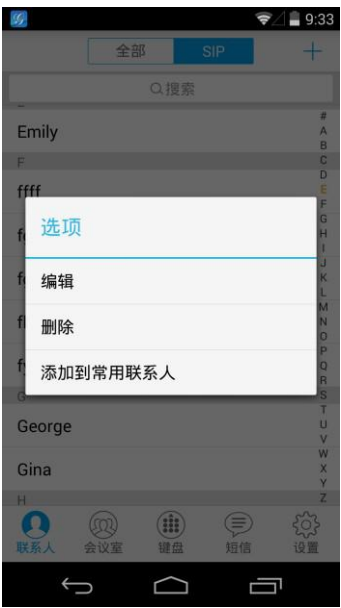

圖表 **30** 聯繫人操作菜單介面

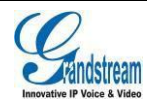

### <span id="page-34-0"></span>常用聯繫人

常用聯繫人顯示在聯繫人列表的最上方。添加為常用聯繫人的方法有兩種: 方式1. 按照下圖操作步驟添加常用聯繫人:

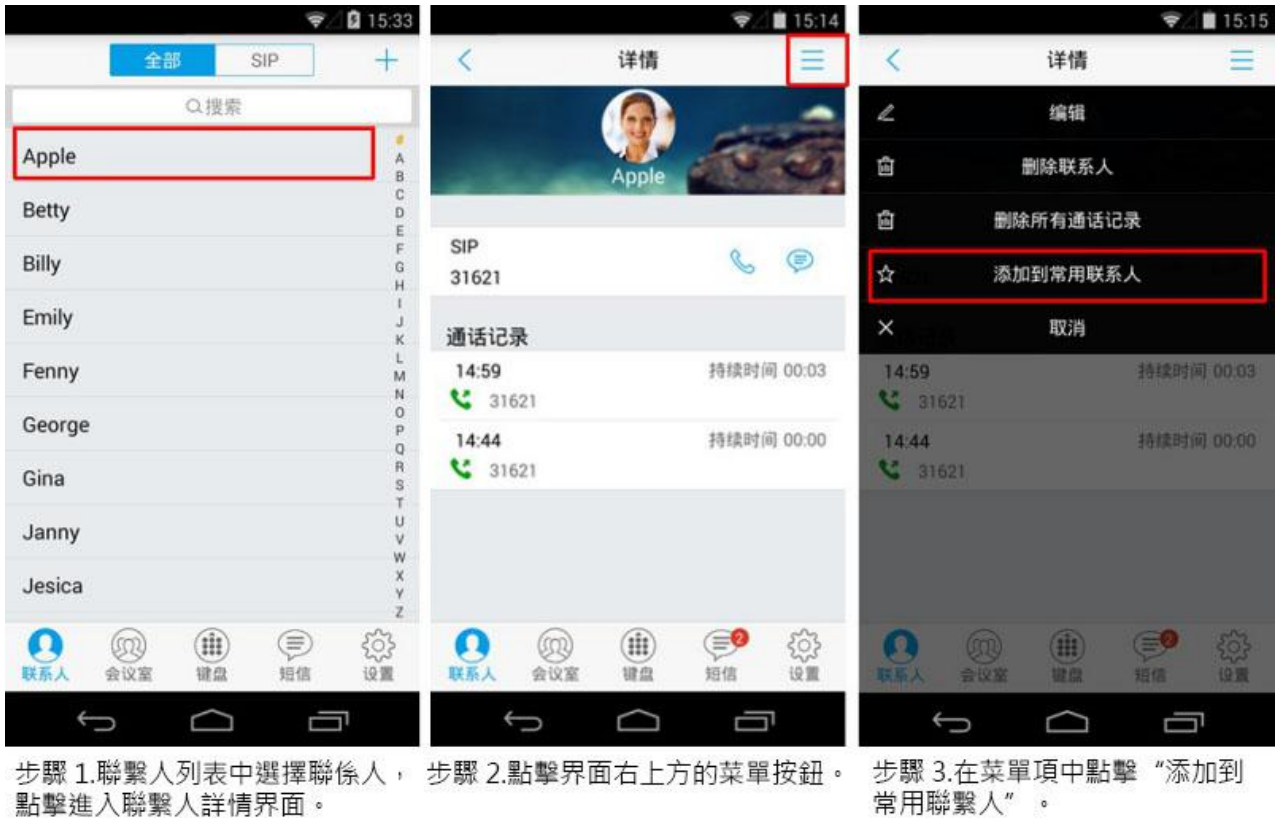

### 圖表 **31** 添加常用聯繫人

方式2. 長按聯繫人列表介面中需要添加為常用聯繫人的條目,彈出對話框,選擇點擊"添加到常 用聯繫人"選項即可將該聯繫人添加為常用聯繫人。

您也可以通過以上方式在菜單項中點擊"從常用聯繫人移除"取消該聯繫人的常用聯繫人設置。

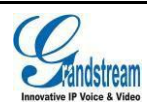

# <span id="page-35-0"></span>通話記錄

通話記錄中保留了GS Wave 近期的通話資訊。在通話記錄中, 您可以直接查看所有記錄,也可以分類查看未接來電。

點擊主介面/撥號介面即可查看通話記錄列表區域。通話記錄 頁面如右圖所示。

在通話記錄中點擊一條記錄,即可使用上次撥打的帳號直接撥

與該號碼之間近期內的通話詳細資訊,如右圖所示。

表示已接電話。 表示已撥電話。 表示未接電話。

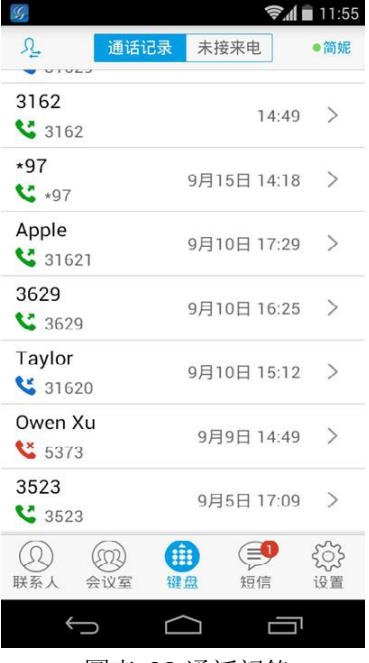

圖表 **32** 通話記錄

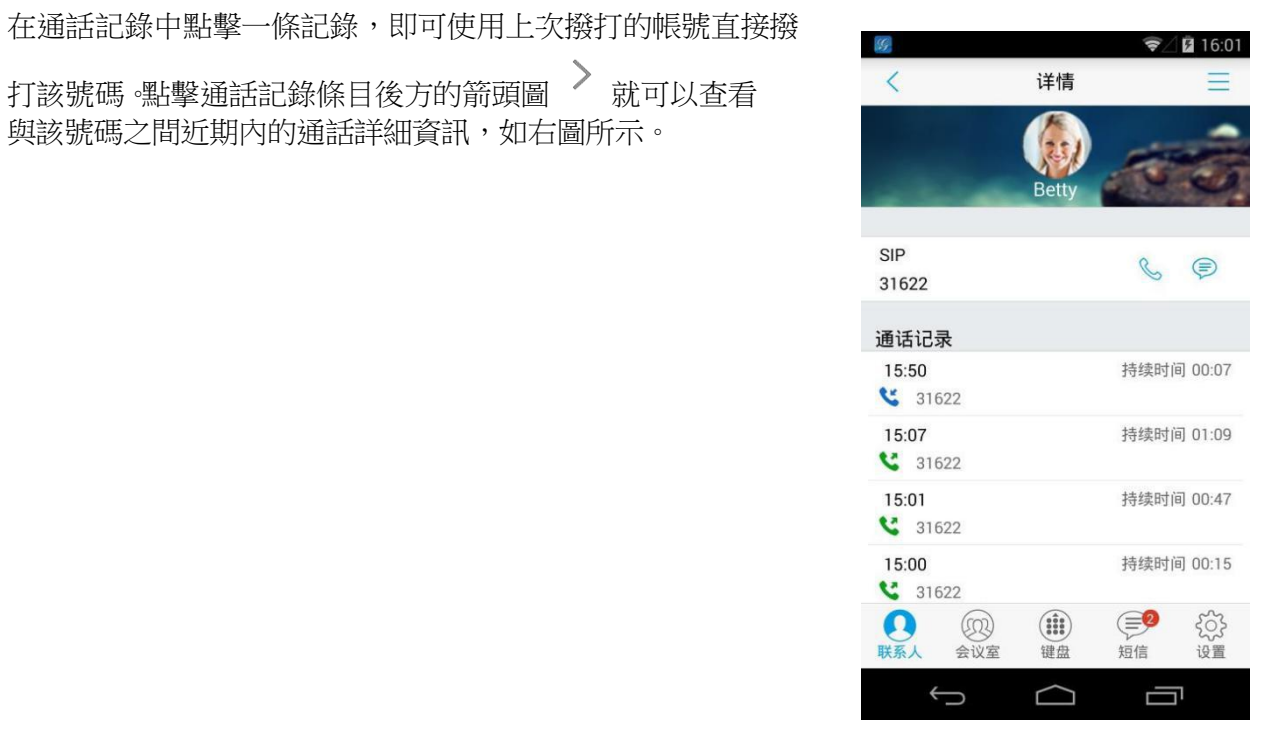

圖表 **33** 通話記錄詳情

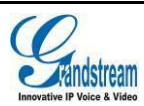

<span id="page-36-0"></span>在通話記錄詳情介面,您可以看到該號碼近期的通話記錄,也 可以撥打電話或者發送短信(本地電話以及匿名電話無該功 < #

能)。點擊詳情介面右上方的菜單按 可選擇編輯/添加到 聯繫人、刪除所有通話記錄等操作。

若電話未保存為聯繫人,則需要先將該號碼保存後方可進行聯 繫人的有關操作。

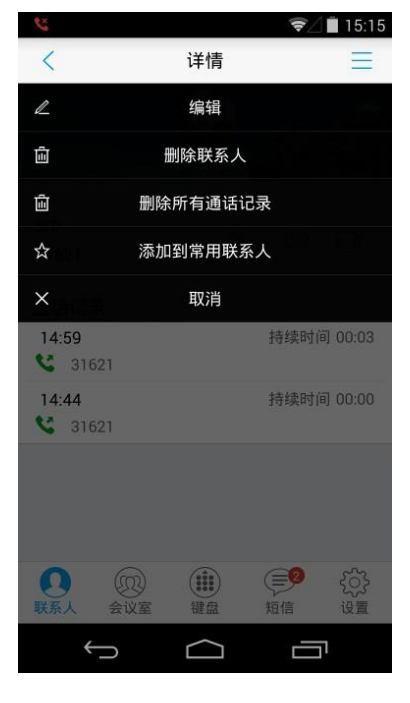

圖表 **34** 通話記錄詳情菜單介面

# 短信 しんしょう しゅうしょう しんしょう しんしょう

短信功能可以讓您與任何具備短信功能的電話或其他設備的 聯繫人進行短信聯繫。進入短信介面的方法是在介面下方點擊

按 。短信列表介面如右圖所示。

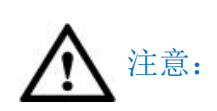

注意: 以使用,如需瞭解更多詳細資訊,請 こうしょう しょうしょう しんしょう しょうしょう 短信功能不是在所有國家和地區都可 聯繫服務提供商。

圖表 **35** 短信列表

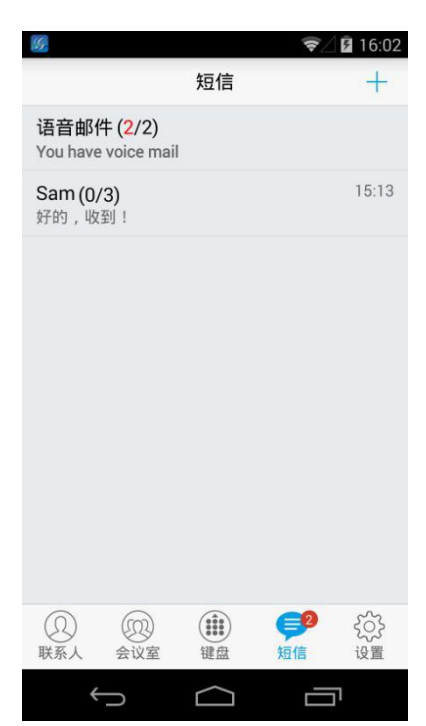

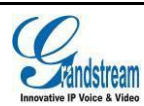

### <span id="page-37-0"></span>查看短信

短信介面顯示所有收發的短信列表(含草稿),列表以聯繫 人姓名或號碼分類,以發送或收取的時間排序。點擊具體的 < sam < 短信條目,可以查看與該聯繫人的短信互動詳情,如右圖所 示。

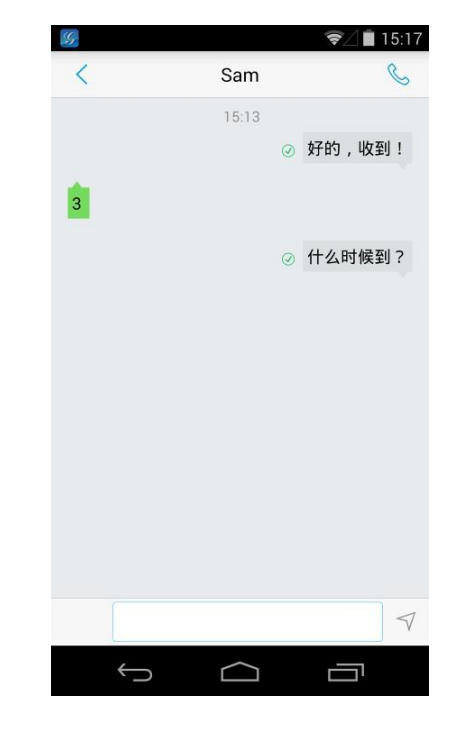

圖表 **36** 短信會話室

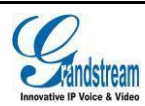

### <span id="page-38-0"></span>新建短信

從短信列表介面新建短信的操作步驟如下圖所示。

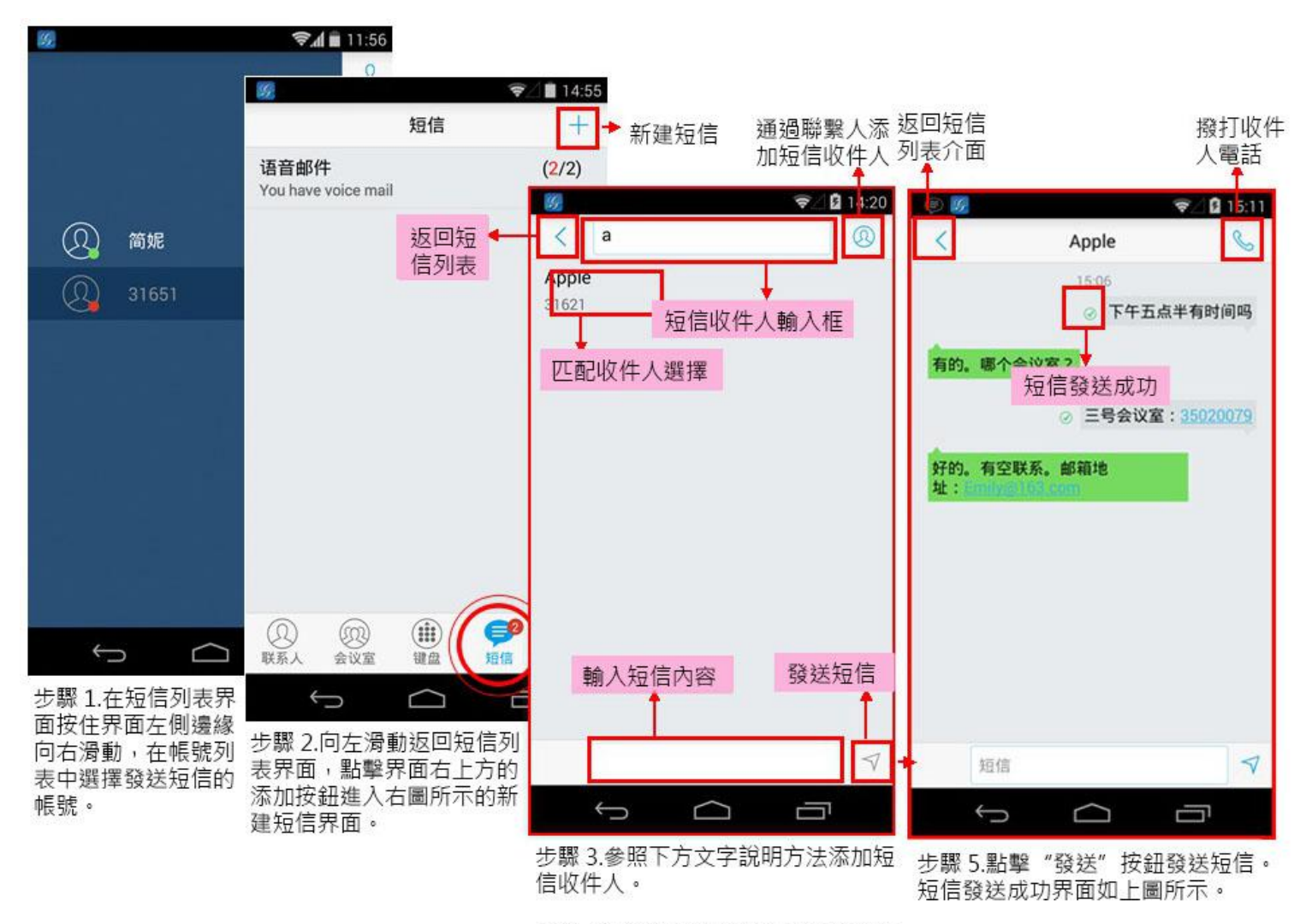

步驟 4.通過智能鍵盤輸入需要發送的 短信内容。

圖表 **37** 新建短信

您可以從聯繫人中添加收件人,也可以直接輸入電話號碼添加收件人。

按輸入框右側 按鈕,在聯繫人中選擇一個或多個收件人。 直接在添加收件人的文本框中輸入電話號碼或者姓名拼音,輸入的號碼將會在下方的匹配聯繫人 的第一個顯示,點擊該號碼即可將其添加到收件人中。

當發送/接收到的短信內容為數字或Email 地址時,可以點擊該數字或Email 地址進行呼叫號碼或使用 設備的郵箱功能發送郵件。

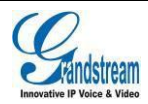

### 刪除短信

在短信列表介面中長按某一短信條目,在彈出的對話框中 點擊"刪除"選項即可將與該號碼有關的所有短信會話刪 < Apple 除。

在短信會話介面中,長按某一短信內容可進入到短信編輯模 式,如右圖所示,可對具體短信內容進行複製、刪除操作。 ◎ ▣见 □

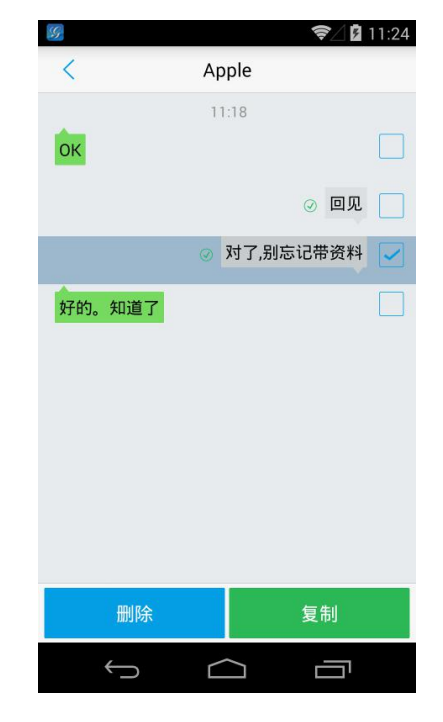

圖表 **38** 短信編輯模式

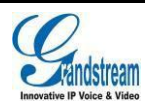

# <span id="page-40-1"></span>設置

<span id="page-40-2"></span><span id="page-40-0"></span>首次使用 GS Wave 需要先進入設置頁面進行基本的設置,包括帳號設置、通話設置、語音編碼設置、網 路設置等。

### 帳號設置

GS Wave 支持 6 個帳號, 6 條通話線路。用戶需要將帳號註冊到 SIP 伺服器上,才可以使用帳號進行 通話。

### 添加帳號

點擊帳號設置介面右上角 進入到"添加帳號"介 面進行帳號添加。添加帳號的方式有三種,通過二維碼掃描 添加 しんしょう しょうしょう しんしょう しんしょう UCM 帳號、通過選擇二維碼圖片進行添加或者點擊 SIP 帳 號進行手動添加帳號。

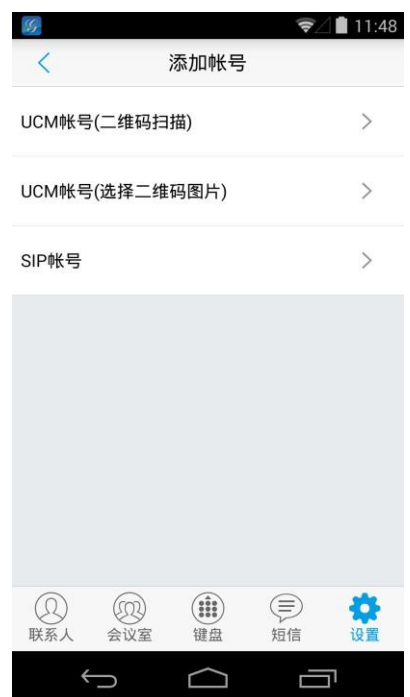

圖表 **39** 帳號設置主介面

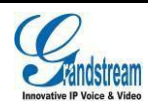

UCM 帳號(二維碼掃描添加帳號)

- 使用二維碼添加帳號的步驟如下所示:
- 步驟 1. 點擊"UCM 帳號(二維碼掃描)"進入掃描介 <sub>该二维码包含以下模块设置:</sub> 面。
- $\mathcal{F}$ 驟 2. 掃描由 UCM 伺服器發送到郵箱的含帳號配置資訊的 二維碼。
- 步驟 3. 選擇帳號是否覆蓋或者選擇新增帳號後,帳號資訊被 青春 添加到列表中。

如右圖所示。

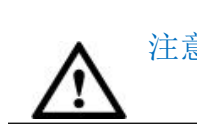

注意: 數量已達最大值,則只能選擇將其他帳 GS Wave 最多可添加六個帳號。若帳號 號覆蓋。

- UCM 帳號(選擇二維碼圖片添加帳號)
- 使用二維碼圖片添加帳號的步驟如下所示:
- 步驟 1. 點擊"UCM 帳號 (選擇二維碼圖片)"進入圖片 [ [ ] 介面。
- 步驟 2. 選擇含帳號配置資訊的二維碼。
- 步驟 3. 選擇帳號是否覆蓋或者選擇新增帳號後,帳號資訊被 添加到列表中。

如右圖所示。

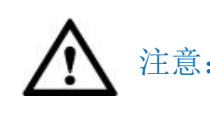

注意: 數量已達最大值,則只能選擇將其他帳 GS Wave 最多可添加六個帳號。若帳號 號覆蓋。

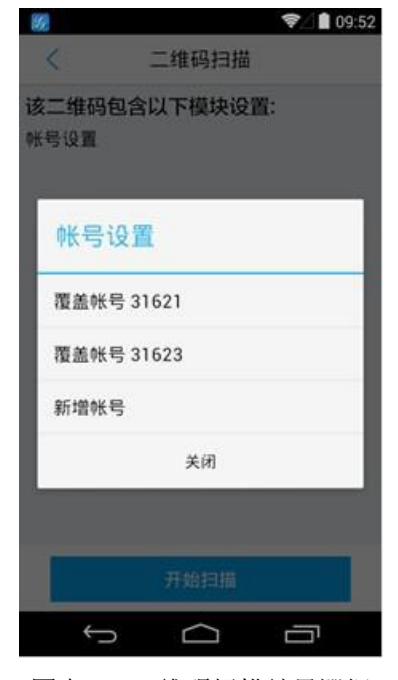

圖表 **40** 二維碼掃描結果選擇

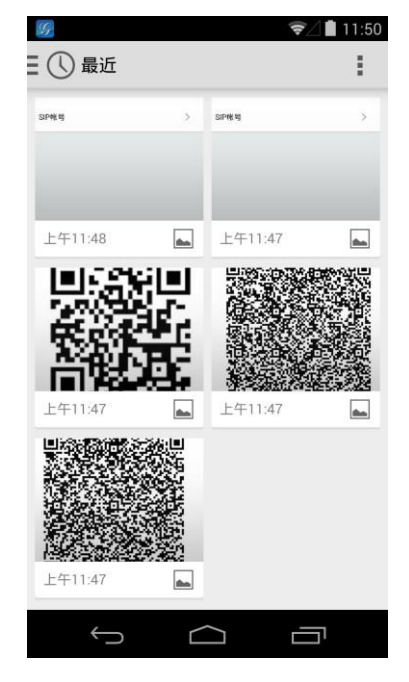

圖表 **41** 二維碼掃描結果選擇

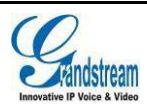

手動添加帳號

- 步驟 1. 點擊"SIP 帳號"進行手動添加帳號。
- 步驟 2.點擊"啟動帳號" 右邊的按鈕,使帳號處於啟動狀 2.點擊"的一 態。
- 步驟 3. 輸入帳號相關資訊以及註冊的伺服器地址資訊(需要 由服務供應商提供)。
- 步驟 4. 點擊介面右上角 按鈕確認設置,回到設置主界 面。

帳號註冊成功後圖示顯示為綠色高亮 ,如右圖所示。若帳 。 2 2 2 2 1 1 1 1 1 號註冊失敗,則圖示顯示為紅 。

# 31627  $\bullet$  $\Box$ 一

圖表 42 帳號註冊成功介面

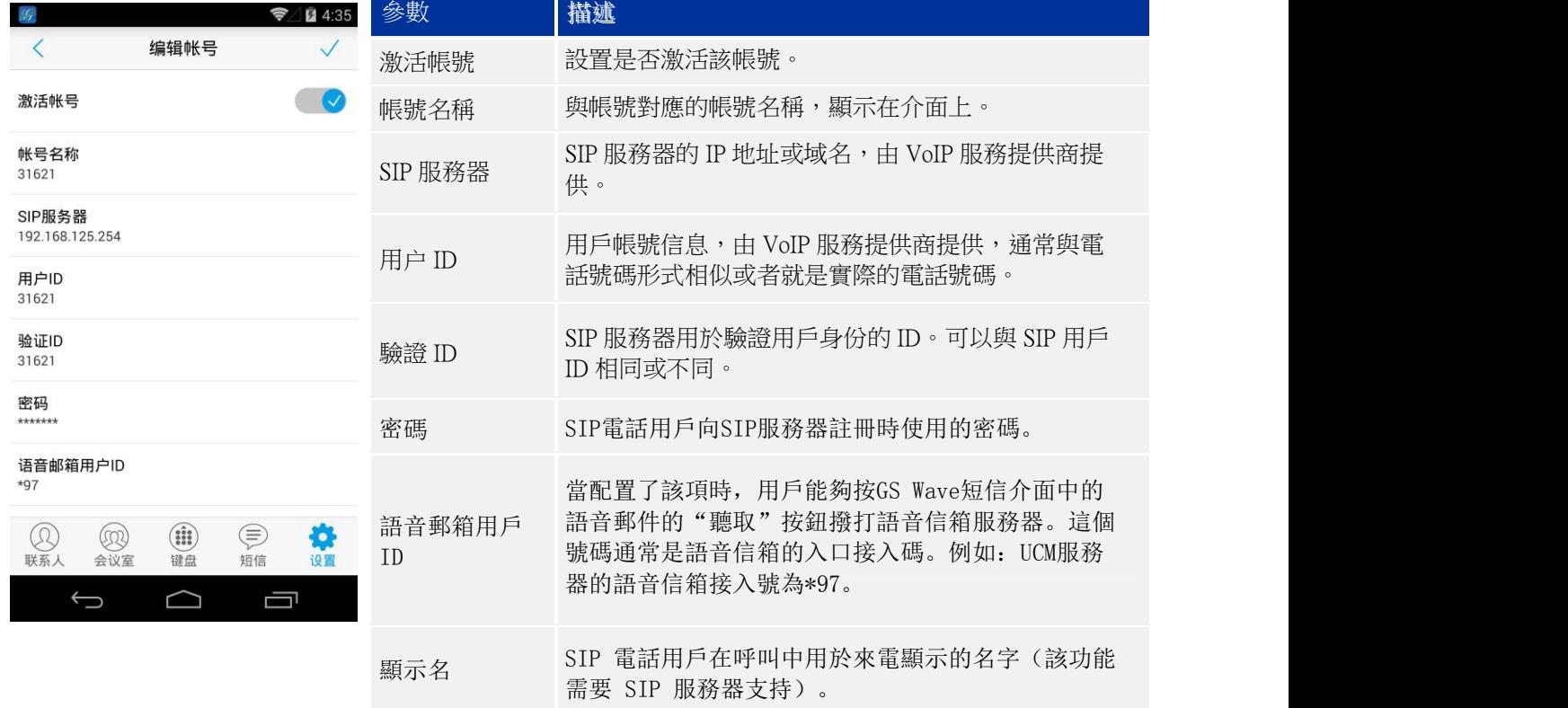

表格 **2** 帳號設置參數說明**-1**

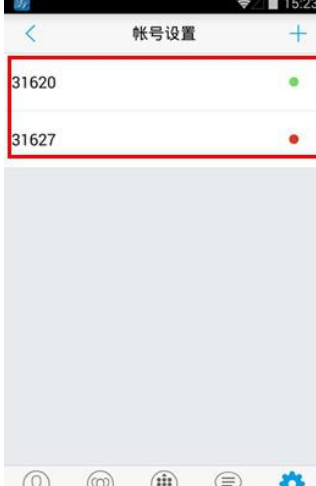

### <span id="page-43-0"></span>帳號設置

帳號添加完成後,您可以通過點擊已添加的帳號進行更多的設置,包括基本設置、通話設置、SIP 設 置、網路設置以及編碼設置。

### 表格 **3** 帳號設置參數說明**-**基本設置

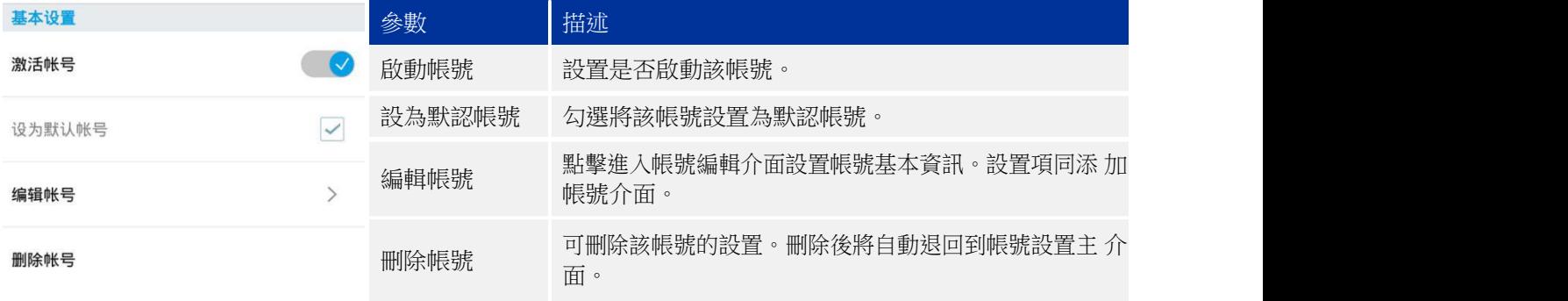

### 表格 4 帳號設置參數說明-通話設置

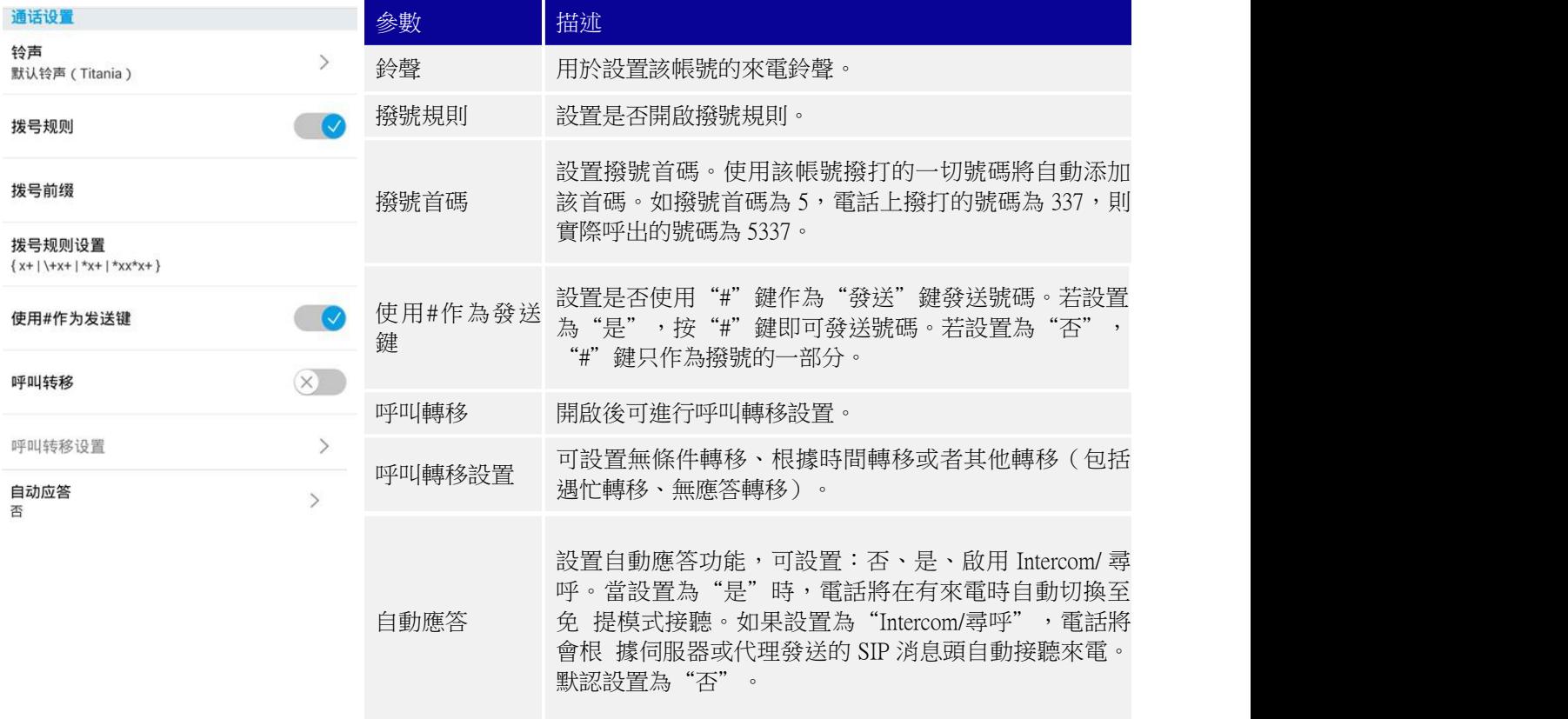

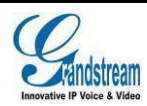

撥號規則設置 [147] – 撥 數 字 1, 4, 或 者 7; 設置 GS Wave 該帳號所接受的號碼範圍或者實現快捷縮位撥號等。其語法規則如下: 1.有效值  $1,2,3,4,5,6,7,8,9,0,*$ #; 2.撥號規則 x – 表示任何 0-9 的數字; xx – 表示任何兩位 0-9 的數字; xx+或 xx. – 表示兩位以上任何 0-9 的數字; ^ - 拒絕; [3-5] – 撥 數 字 3, 4, 或 者 5; <2=011> - 當撥號數字為 2 的時候將替換為 011 設置 {x+} 允許所有的數字號碼呼出。 2.實例

> 例一: {[369]11 | 1617xxxxxxx} – 允許 311, 611, 911, 和任何以 1617 開頭的 10 位數字 呼叫出去; 例二: {^1900x+ l <=1617>xxxxxxx} - 將拒絕撥打號碼為 1900 開頭的號碼,與撥打任何 7 位數 增加首碼 1617。

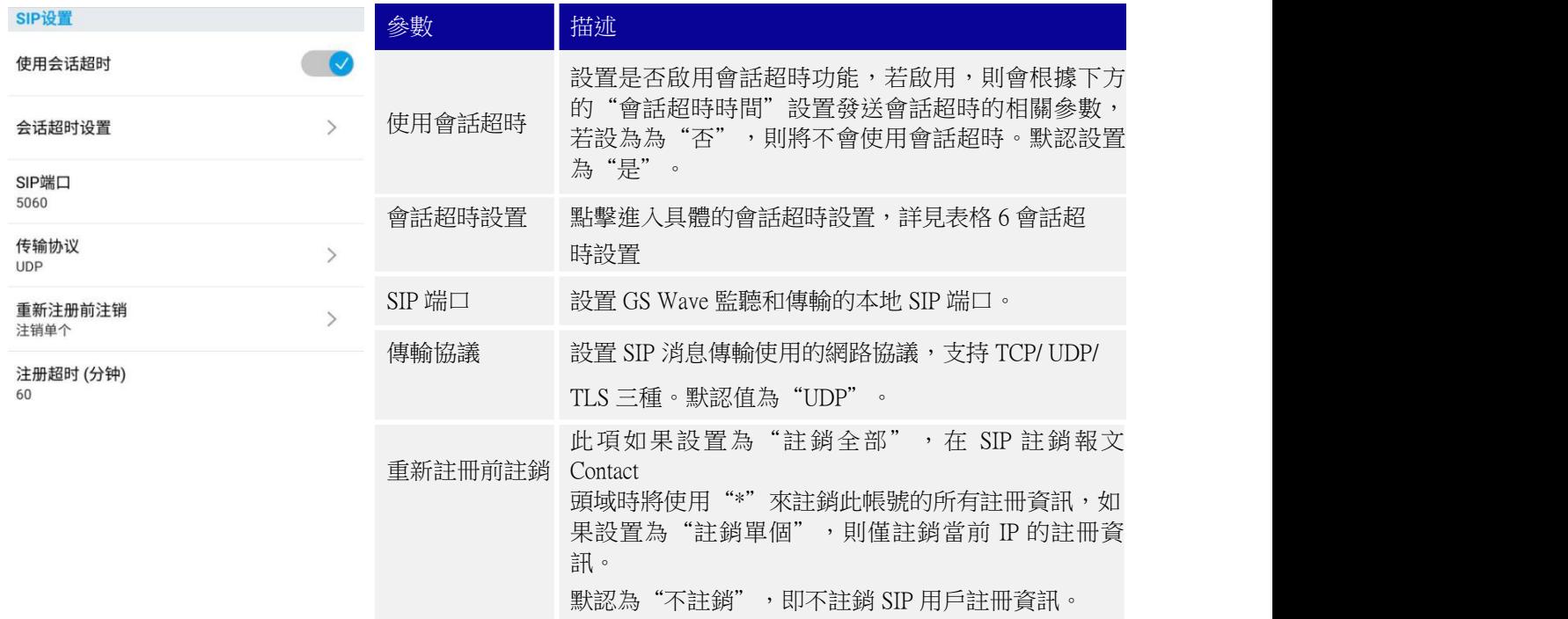

### 表格 **5** 帳號設置參數說明**- SIP** 設置

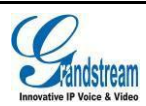

<span id="page-45-0"></span>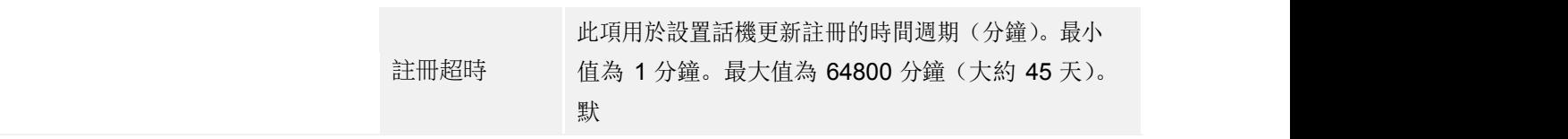

表格 **6** 會話超時設置

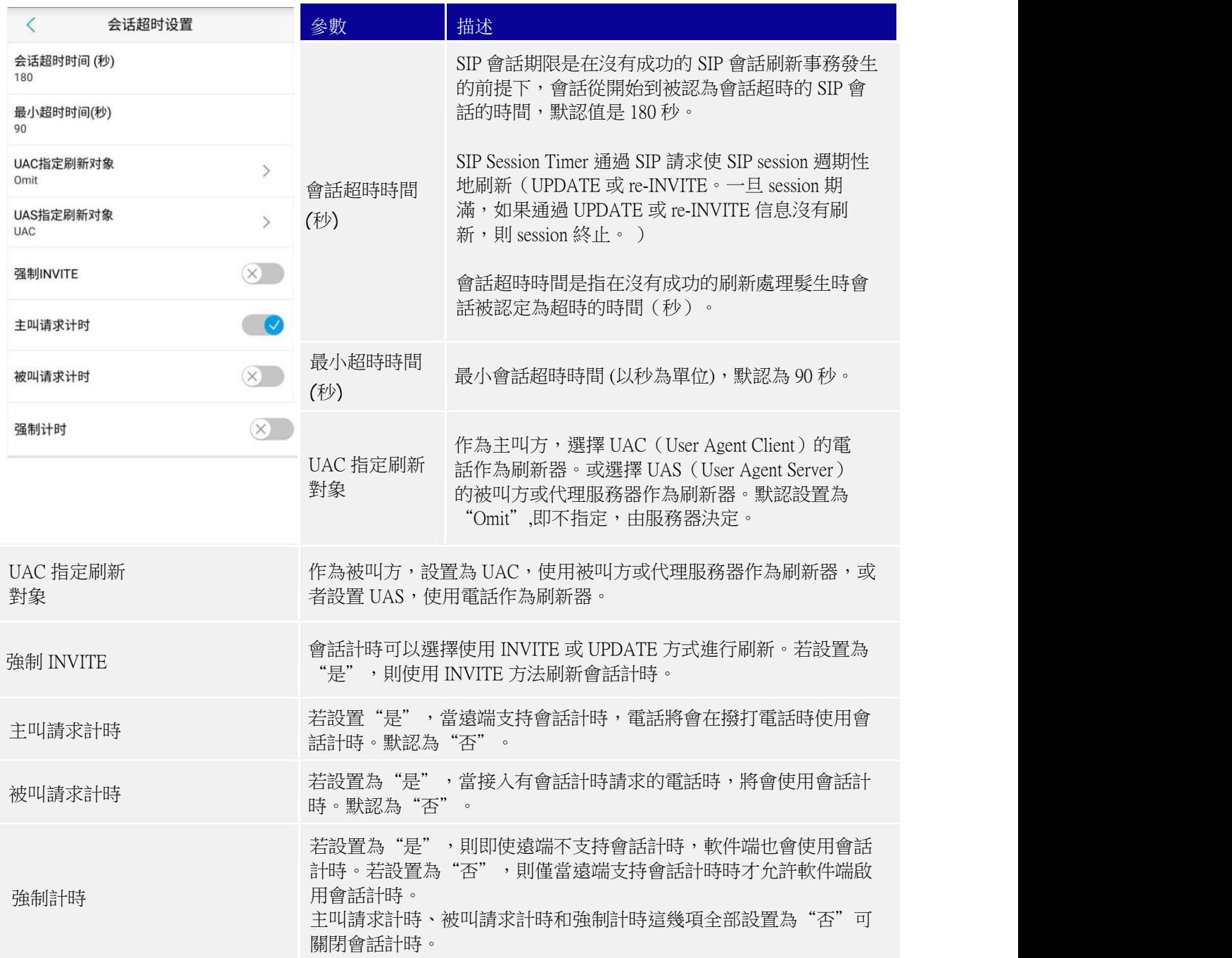

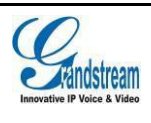

### 表格 **7** 帳號設置參數說明**-**網路設置

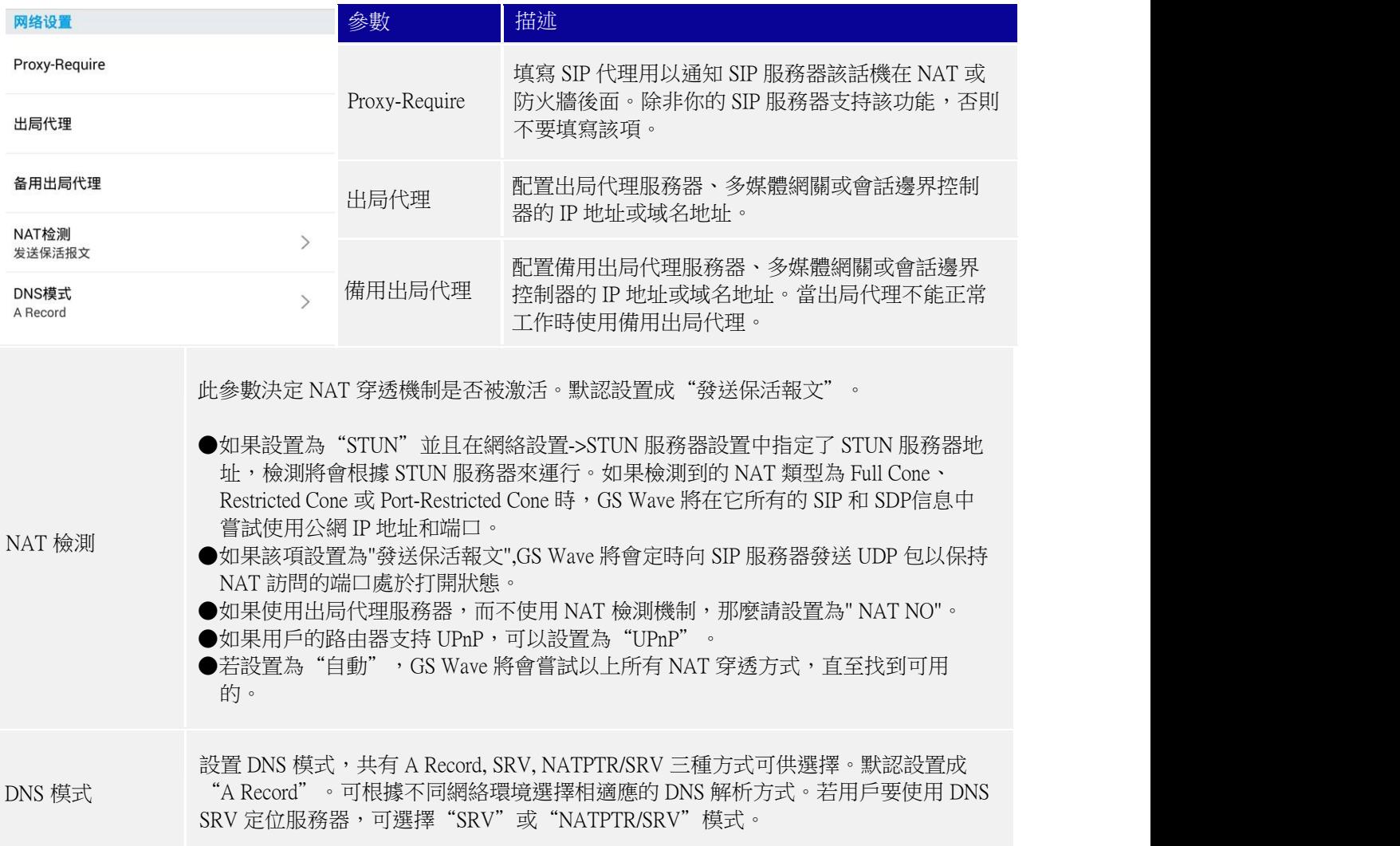

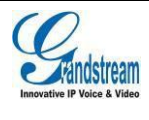

### 表格 **8** 帳號設置參數說明**-**編碼設置

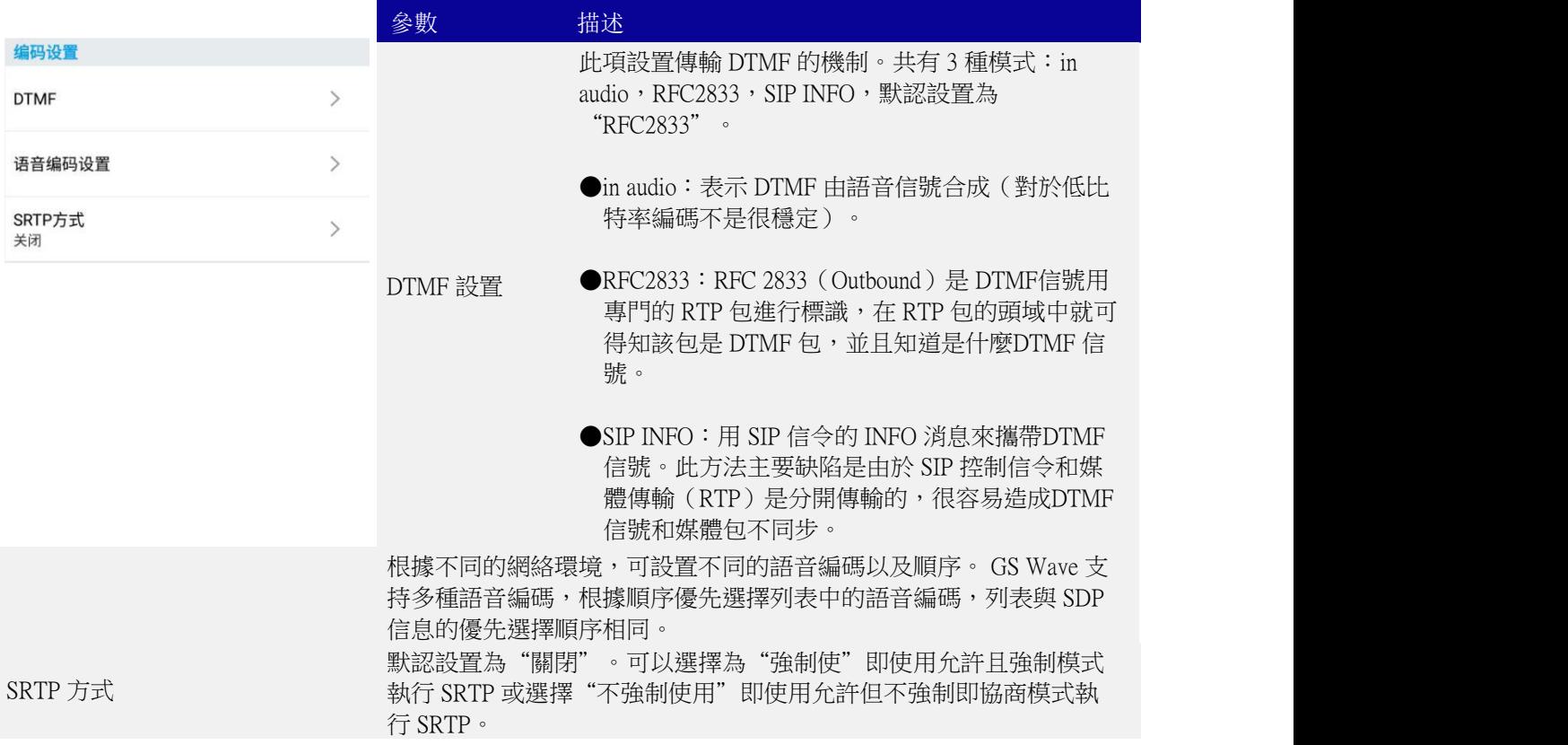

### 您也可以通過向左滑動某一帳號進行刪除。

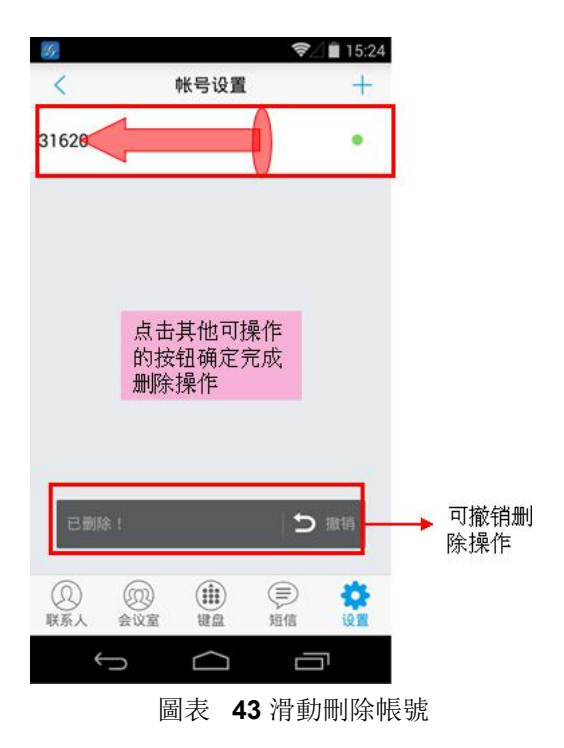

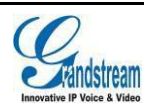

# <span id="page-48-0"></span>高級設置

高級設置主要用於設置 GS Wave 的音頻、高級網路設置等,包括基本設置、通話設置、音頻設置、 網路設置以及其他設置。

### 基本設置

表格 **9** 高級設置**-**基本設置參數說明

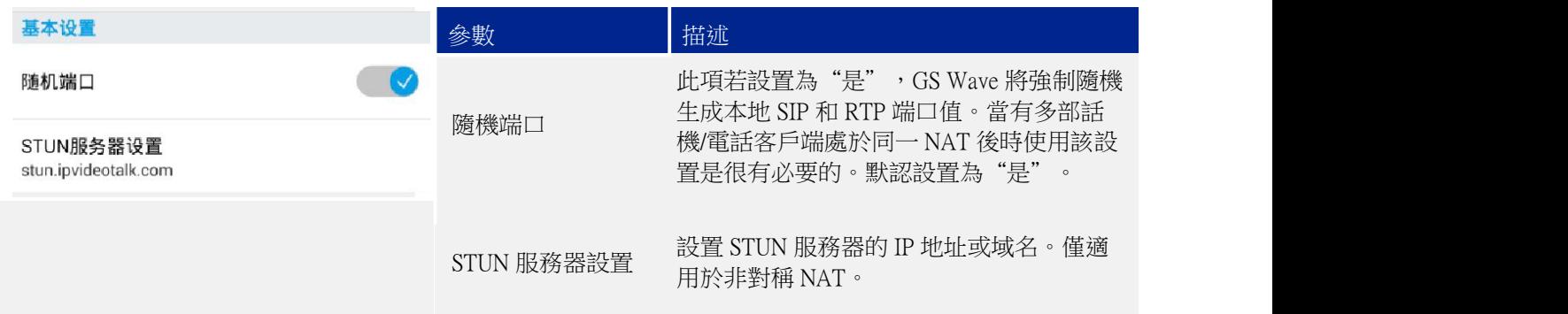

### 通話設置

主要用於設置帶寬資訊顯示設置以及 DND 設置。免打擾功能 可以幫助用戶自動拒絕來電。免打擾功能開啟後,所有來電均 不振鈴。點擊 "DND 設置"可設置 DND 規則,設置介 面如右圖所示。

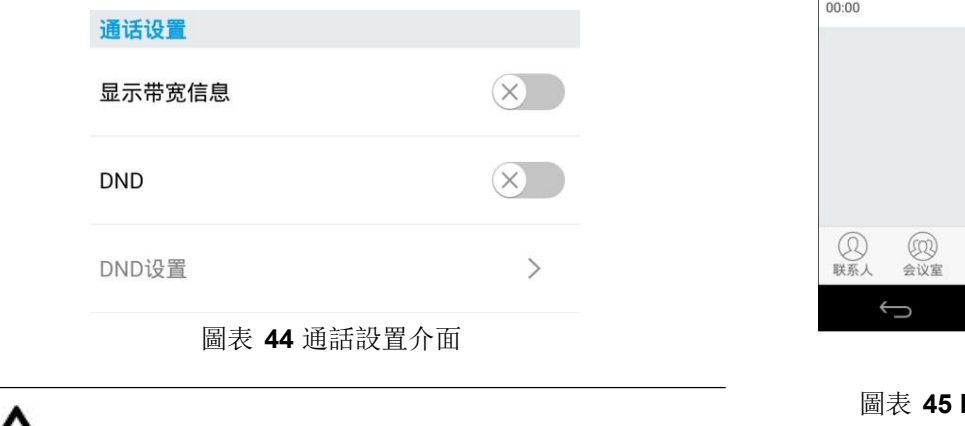

注意: 通話過程中設置 DND 後,當前通話 繼續,之後的來電將被自動拒接。

 設置 DND 後,來電資訊將會自動被 保存在通話記錄的未接來電中。

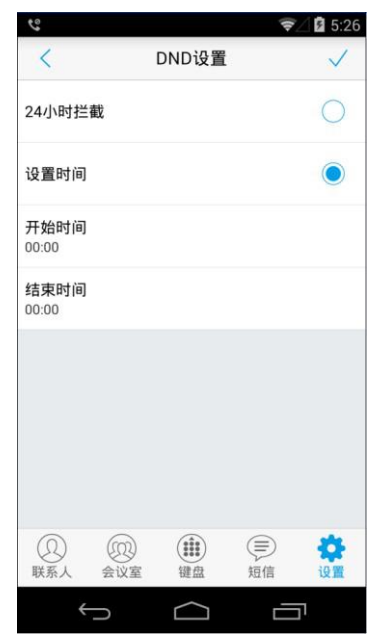

圖表 **45 DND** 設置介面

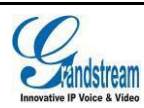

### <span id="page-49-0"></span>音頻設置

GS Wave 支持多個降噪級別供用戶選擇,降噪設置介面如右 2000 mm 2000 mm 2000 mm 2000 mm 2000 mm 2000 mm 2000 mm 2000 mm 2000 mm 2000 mm 圖,您可以根據具體的使用環境選擇不同級別。

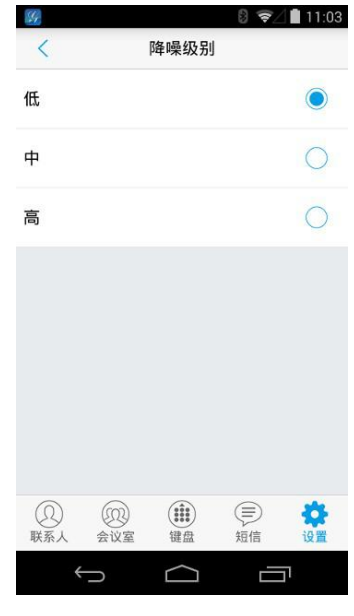

圖表 **46** 語音編碼設置

### 網路設置

GS Wave 支持終端設備使用 2G/3G/4G 網路以及 Wi-Fi 網路進行數據通信。您可以設置網路使用環 境,也可以進行 QoS 設置以及 STUN 伺服器設置。

表格 10 網路設置參數說明

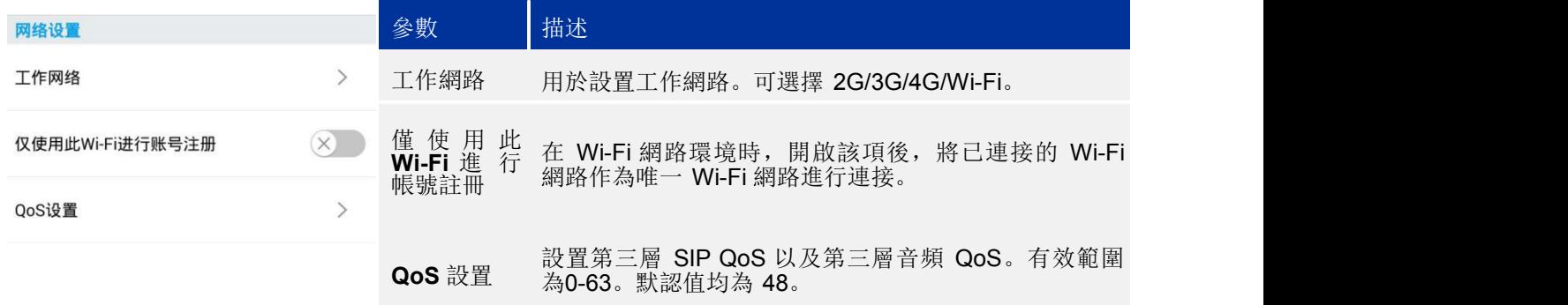

### 其他設置

其他設置包括配置伺服器路徑設置、LDAP 設置以及 BLA 設置、撥號盤設置、默認帳號註冊通知、開 機啟動設置。

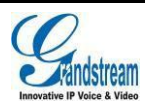

### 表格 **11** 其他設置參數說明

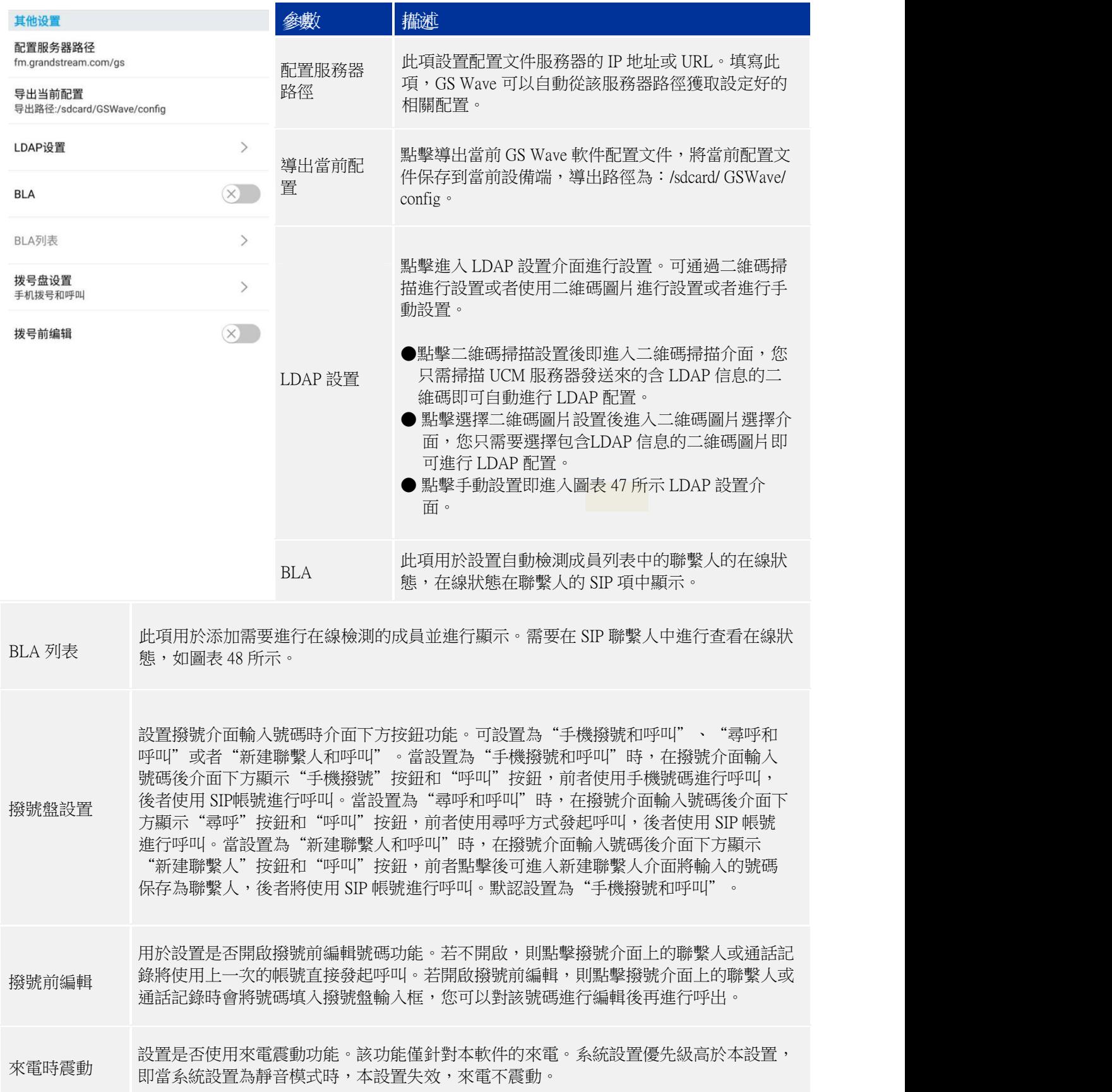

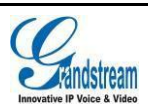

默 認帳 號 註 冊 設置是否開啟默認帳號註冊狀態通知。開啟後,當默認帳號註冊成功時將會在設備狀態欄 通知 中進行通知。

開機啟動 。 設置是否開機自動啟動 GS Wave 應用程式。

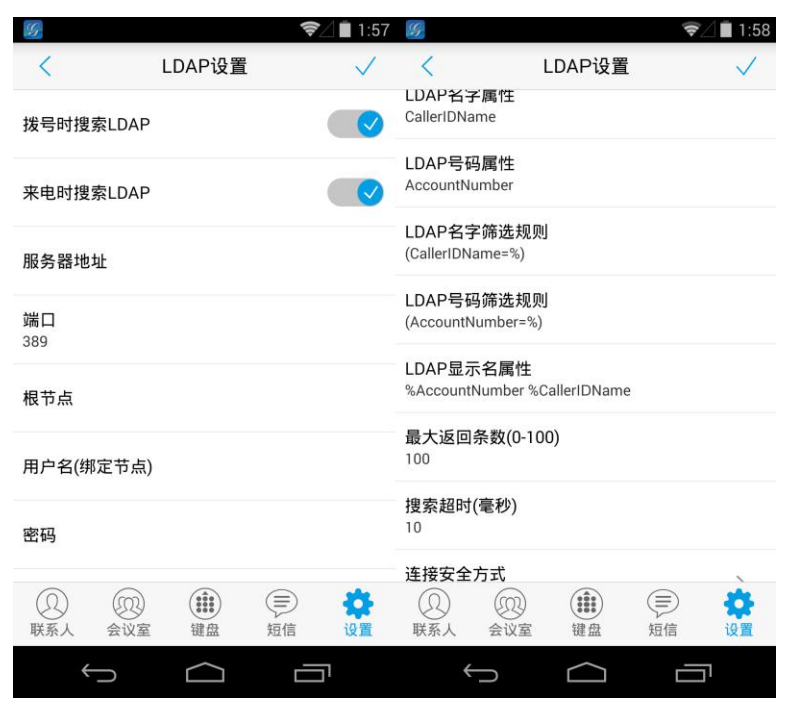

圖表 **47 LDAP** 設置介面

### 表格 **12 LDAP** 設置參數說明

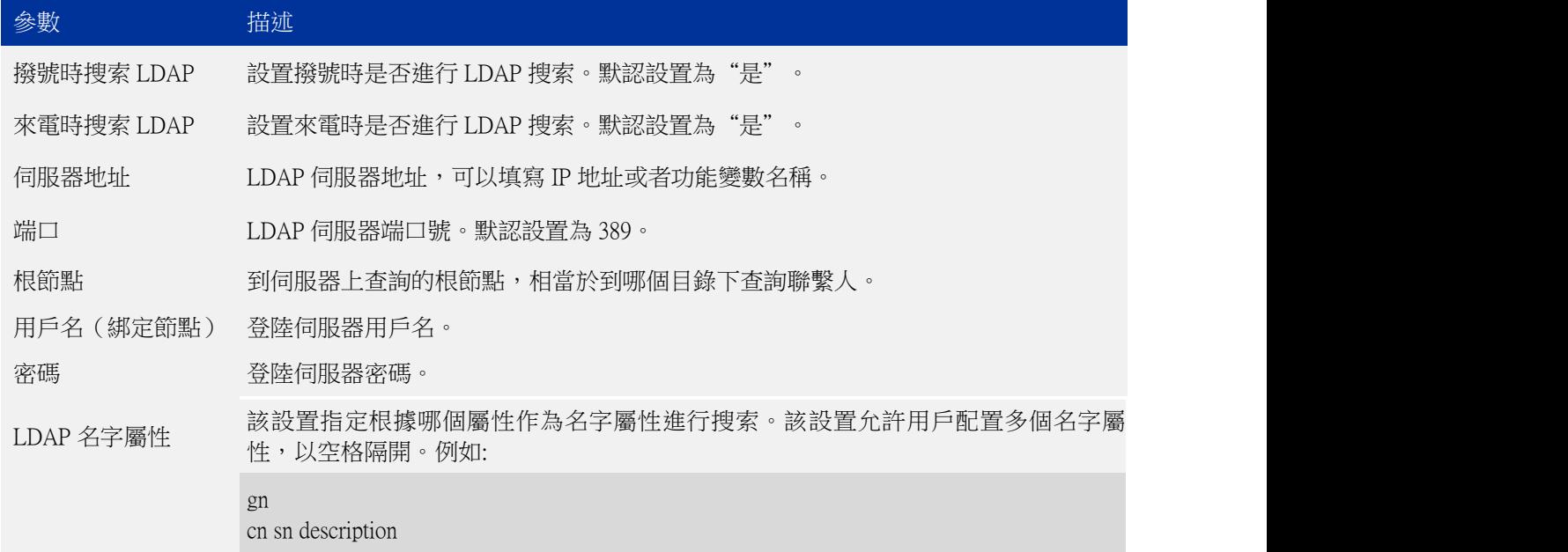

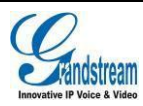

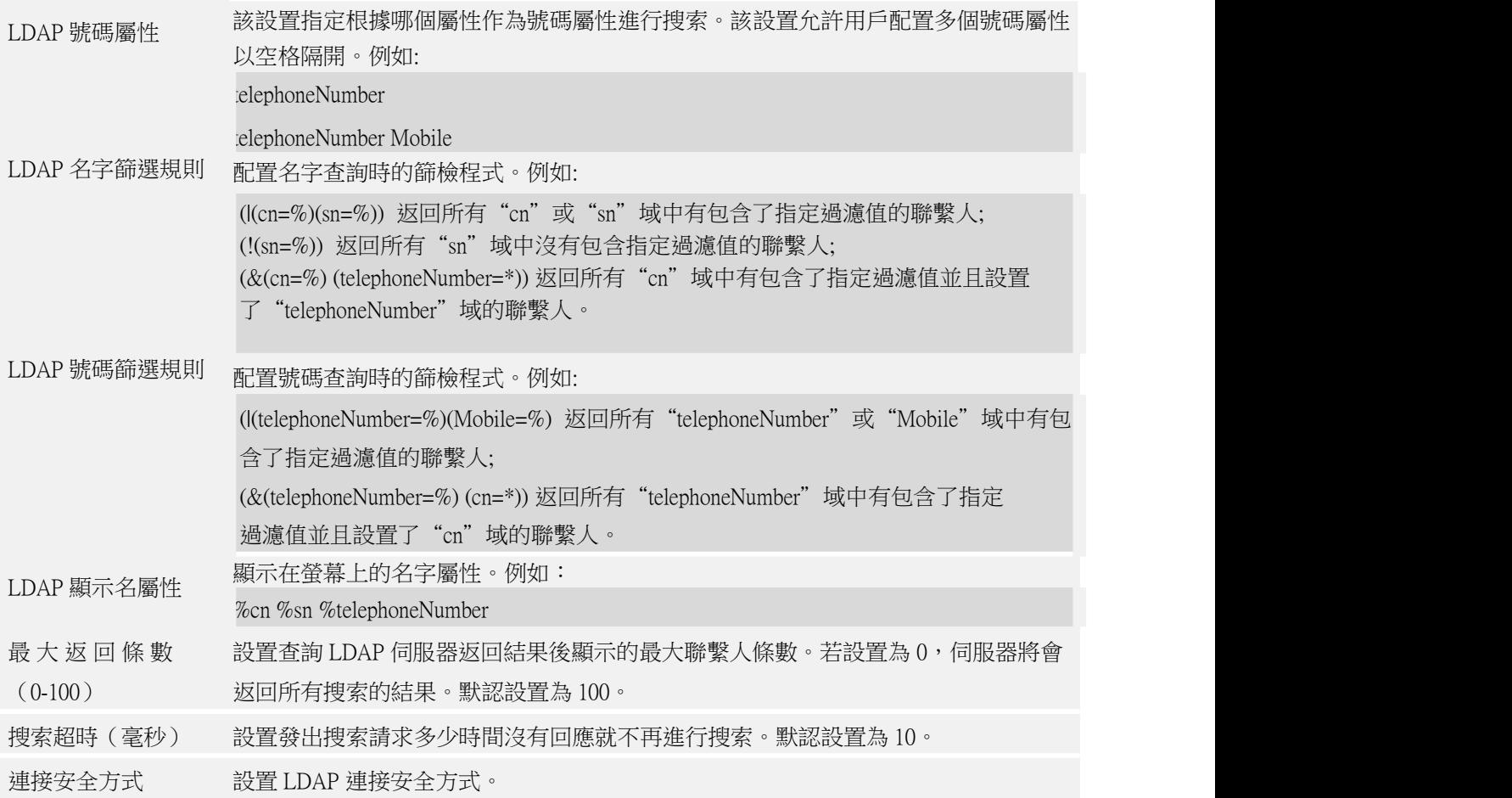

BLA:開啟後,將自動檢測BLA 列表中的聯繫人的線上狀態, 線上狀態在聯繫人的 SIP 項中顯示。 ※エルぶ出班系公司5五〜只工家小<br>被檢測的聯繫人有三種狀態顯示:離線狀態、忙碌狀態、線 <sup>33034</sup> ●<sup>离线。</sup> 上狀態。

- **:離線狀態,表示檢測不到該聯繫人狀態或該聯繫人未註 <sub>■ 戦</sub><br>● :離線狀態,表示檢測不到該聯繫人狀態或該聯繫人未註 ● temy** 冊成功。
	- :忙碌狀態,表示該聯繫人有來電或者有通話線路正忙。
	- :線上狀態,表示該聯繫人電話線路空閒。 ────────────<mark>──</mark>──────<mark>─</mark>──◎

注意:

BLA 功能需要伺服器支持,即需要服務 器支持 BLA 功能。

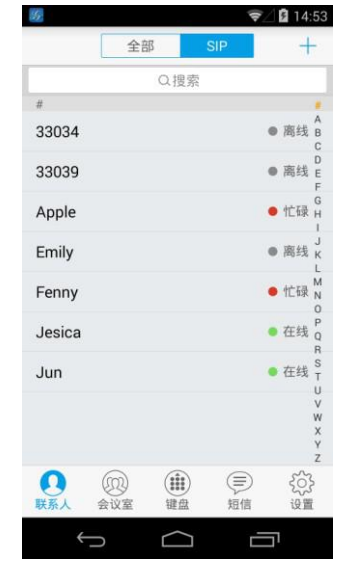

圖表 **48** 線上檢測介面

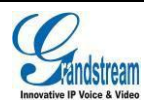

# <span id="page-53-0"></span>個性化設置

個性化設置主要用於設置軟體的系統顏色設置、主題設置、語言設置等。

表格 13 個性化設置參數說明

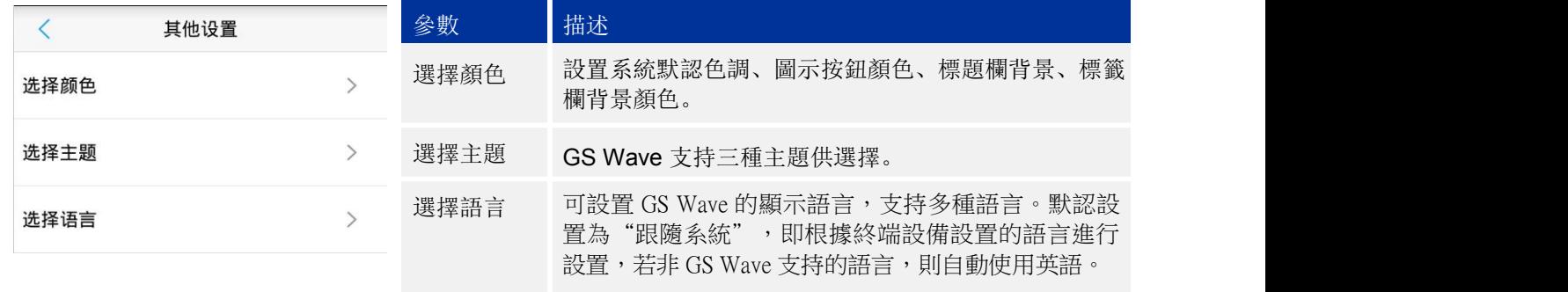

# 版本介紹

版本介紹用於說明 GS Wave 的版本資訊。可使用"檢測更新"檢測是否有新版本從而進行軟體更新。

### 調試 アイスト・シーク しょうしょう しょうかい しんしょう

為了給用戶提供更完善的服務,GS Wave 增加調試功能,使用戶能夠在軟體出現問題的時候自動上 報日誌資訊或者進行資訊跟蹤。

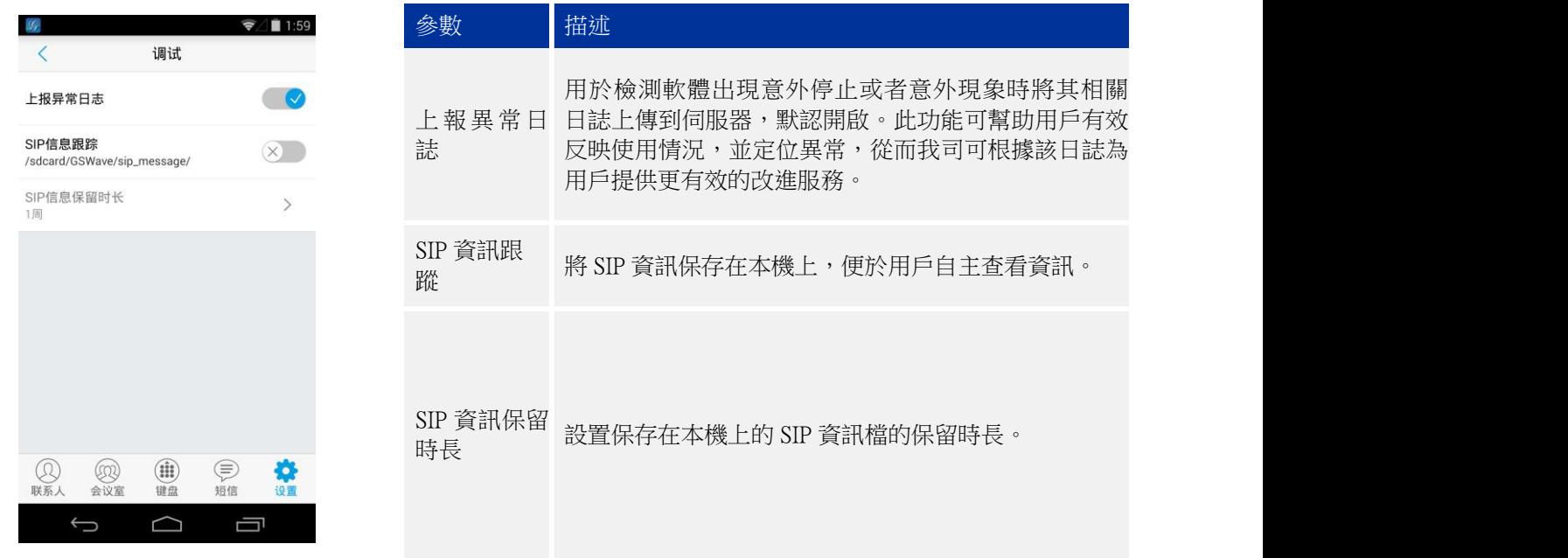

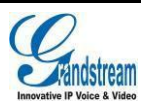

# <span id="page-54-0"></span>退出的人的人都是不是不是不是不是不是不是不是不是

當您不方便使用本軟體時,可以點擊本選項徹底退出。退出後,您將無法收到通過本軟體撥打的任何來 電和資訊。

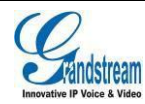

# <span id="page-55-0"></span>常見問題解答

為什麼帳號註冊不上? 檢查網路連接是否正常:是否已連接 Wi-Fi 或者已打開 3G/4G 網路。 為什麼我手機中的聯繫人及通話記錄會在軟體中顯示? 初次使用 GS Wave 時,軟體會提示您是否允許導入本地聯繫人及通話記錄。若您確認導入,則會在 軟體中看到本地聯繫人及通話記錄資訊。 為什麼我的設備上不會顯示安裝的軟體的通知資訊。 請確認設置->高級設置中的"默認帳號註冊通知"設置是否開啟,若已開啟,則會在狀態欄中顯示默 認帳號註冊狀態。 如何切換選擇帳號?

切換帳號的方式有多種:向右滑動介面或點擊撥號/通話記錄介面左上 – 圖示或者使用設備的菜 單按鍵。

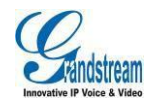